# **XG Editor for Cubase 5 マニュアル**

## **目次**

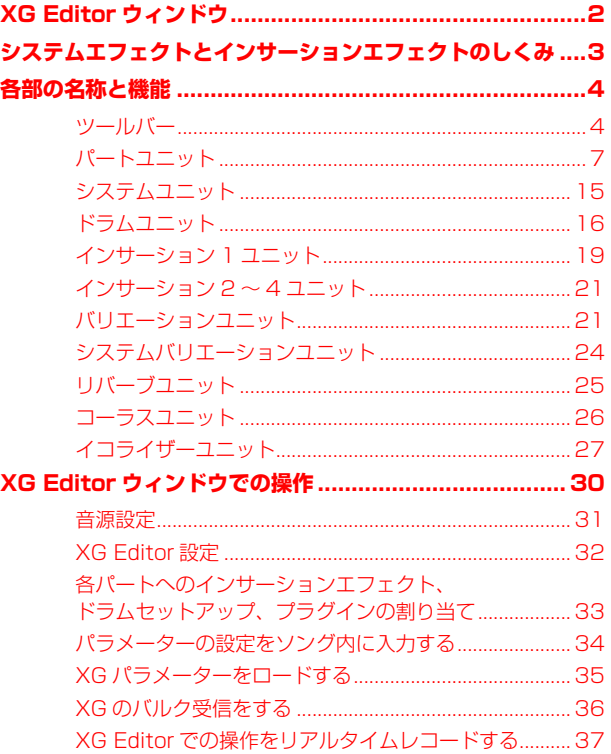

- • このアプリケーションおよびマニュアルの著作権はすべてヤマハ株式会社が所有します。
- • このアプリケーションおよびマニュアルの一部または全部を無断で複製、改変することはできません。
- • 市販の音楽データは、私的使用のための複製など著作権法上問題にならない場合を除いて、権利者に無断で複製また は転用することを禁じられています。ご使用時には、著作権の専門家にご相談されるなどのご配慮をお願いします。
- • このアプリケーションおよびマニュアルを運用した結果およびその影響については、一切責任を負いかねますので ご了承ください。
- • 市販の音楽 / サウンドデータは、私的使用のための複製など著作権法上問題にならない場合を除いて、権利者に無断 で複製または転用することを禁じられています。ご使用には、著作権の専門家にご相談されるなどのご配慮をお願い します。
- • このマニュアルに掲載されているイラストや画面は、すべて操作説明のためのものです。したがって、最終仕様と 異なる場合がありますのでご了承ください。
- • 「MIDI」は社団法人音楽電子事業協会 (AMEI) の登録商標です。
- • そのほか、このマニュアルに掲載されている会社名、製品名は、それぞれ各社の商標または登録商標です。

## <span id="page-1-0"></span>**XG Editor ウィンドウ**

XG 音源の各パラメーターを視覚的に配置したユニークなインターフェースを持ったウィンドウです。XG 音源の音色 やエフェクトに関するさまざまなパラメーターを簡単に設定することができます。

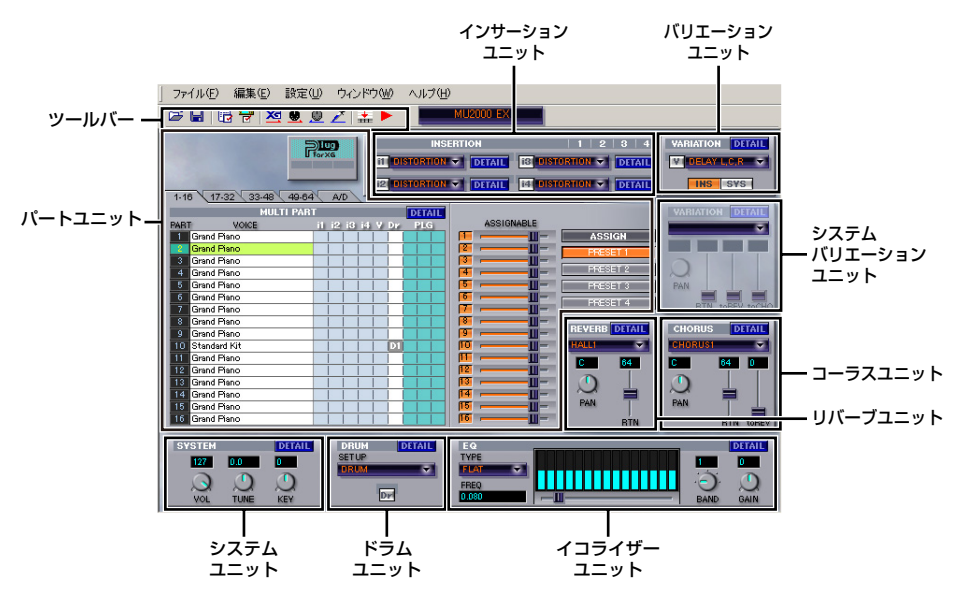

- XG音源のパラメーターに対応して各ユニットが視覚的にわかりやすく配置されています。
- パートユニットでは、XG 音源のパートごとの音色名、インサーションエフェクトやドラムセットアップのアサイ ンを表示するほか、各パートの音色エディットも可能です。また、別売のプラグインボード (PLG 100/150 シリー ズ ) をご使用の場合、それらに対する設定にも対応します。
- **●** システムユニットでは、XG 音源のシステムパラメーターを設定することができます。
- ● ドラムユニットでは、ドラムセットアップに関するパラメーターを設定し、任意のパートに割り当てることができ ます。
- インサーション 1 ~4 ユニットでは、インサーションエフェクトに関するパラメーターを設定し、任意のパートに 割り当てることができます。
- バリエーションユニットは、バリエーションエフェクトをインサーションエフェクトとして使用する場合に使用し ます。バリエーションエフェクトに関するパラメーターを設定し、任意のパートに割り当てることができます。
- コーラスユニット、リバーブユニットでは、それぞれコーラスエフェクト、リバーブエフェクトに関するパラメーター を設定することができます。どちらもシステムエフェクトなので、ここでの設定は XG 音源のすべてのパートで反 映されます。
- システムバリエーションユニットは、バリエーションエフェクトをシステムエフェクトとして使用する場合に使用 します。バリエーションエフェクトに関するパラメーターを設定することができます。
- イコライザーユニットでは、XG 音源全体の音質補正に関するイコライザーのパラメーターを設定することができ ます。
- XG Editor ウィンドウでの設定は、MIDI を通じて XG 音源に送信することができます。
- XG Editor ウィンドウでの設定をソングの先頭に曲のセットアップとして入力したり、曲の途中にイベントとして 追加したりすることができます。
- XG Editorでの操作をリアルタイムレコードすることができます。再生時に自動的に音色やエフェクトが変化する データを作成するのに便利です。
- ソングにすでに入力されている XG イベントの設定を XG Editor ウィンドウ上に読み込んでエディットすることが できます。
- XG Editor ウィンドウでの設定は、ソングデータとは別に XG パラメーターファイル ( 拡張子 .SYX) として保存す ることができます。

### <span id="page-2-1"></span><span id="page-2-0"></span>**システムエフェクトとインサーションエフェクトのしくみ**

XG Editor を使用するためには、XG 音源で採用されている基本的なエフェクトのしくみを理解しておく必要がありま す。ここでは、システムエフェクトとインサーションエフェクトについて、簡単にご説明します。

システムエフェクトとは、XG 音源のすべてのパートに対して共通の効果をかけるタイプのエフェクトのことです。 リバーブなど曲全体の雰囲気を決める場合に使います。実際は、各パートからのエフェクトセンドレベルの大小によっ てパートごとにかかり具合 ( エフェクトの深さ ) を調節することができます。

一方、インサーションエフェクトとは、特定の 1 パートに対して効果をかけるタイプのエフェクトのことです。オルガ ンのパートにロータリースピーカーのエフェクトをかけたり、ギターのパートにワウのエフェクトをかけたりといった 場合に使います。

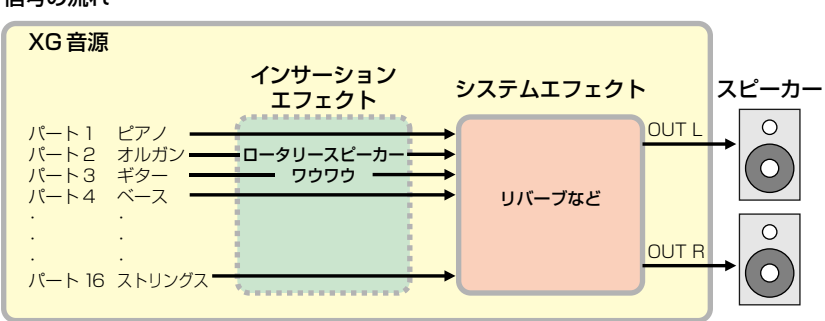

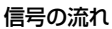

この XG Editor には、システムエフェクトとして使用できるリバーブユニットとコーラスユニット、またインサーショ ンエフェクトとして使用できるインサーション 1 〜 4 ユニットが用意されています。また、それ以外に、目的に合わ せてシステム / インサーションのどちらにでも切り替えて使用することができるバリエーションエフェクトのユニット があります。

<sup>5</sup>KDH XG 音源についての詳細は、お使いの XG 音源の取扱説明書もあわせてご参照ください。また、XG Editor ウィンドウのパラメー ターの一部に、お使いの XG 音源が対応していない場合があります。お使いの XG 音源で対応しているパラメーターについては、 XG 音源の取扱説明書に掲載されている MIDI データフォーマットをご参照ください。

### <span id="page-3-0"></span>**各部の名称と機能**

### **ツールバー**

ツールバーには、XG Editor ウィンドウのセットアップをはじめ、さまざまな機能を実行するボタンが用意されています。

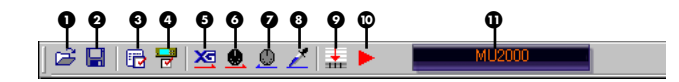

#### **の 聞くボタン**

[ ファイルを開く ] ダイアログを開きます。保存されている XG パラメーターファイルを選択し、XG Editor ウィンド ウ上に開くことができます。

**BINIE ファイルの種類として .XGP ファイルまたは .SYX ファイルのどちらかを選ぶことができます。** 

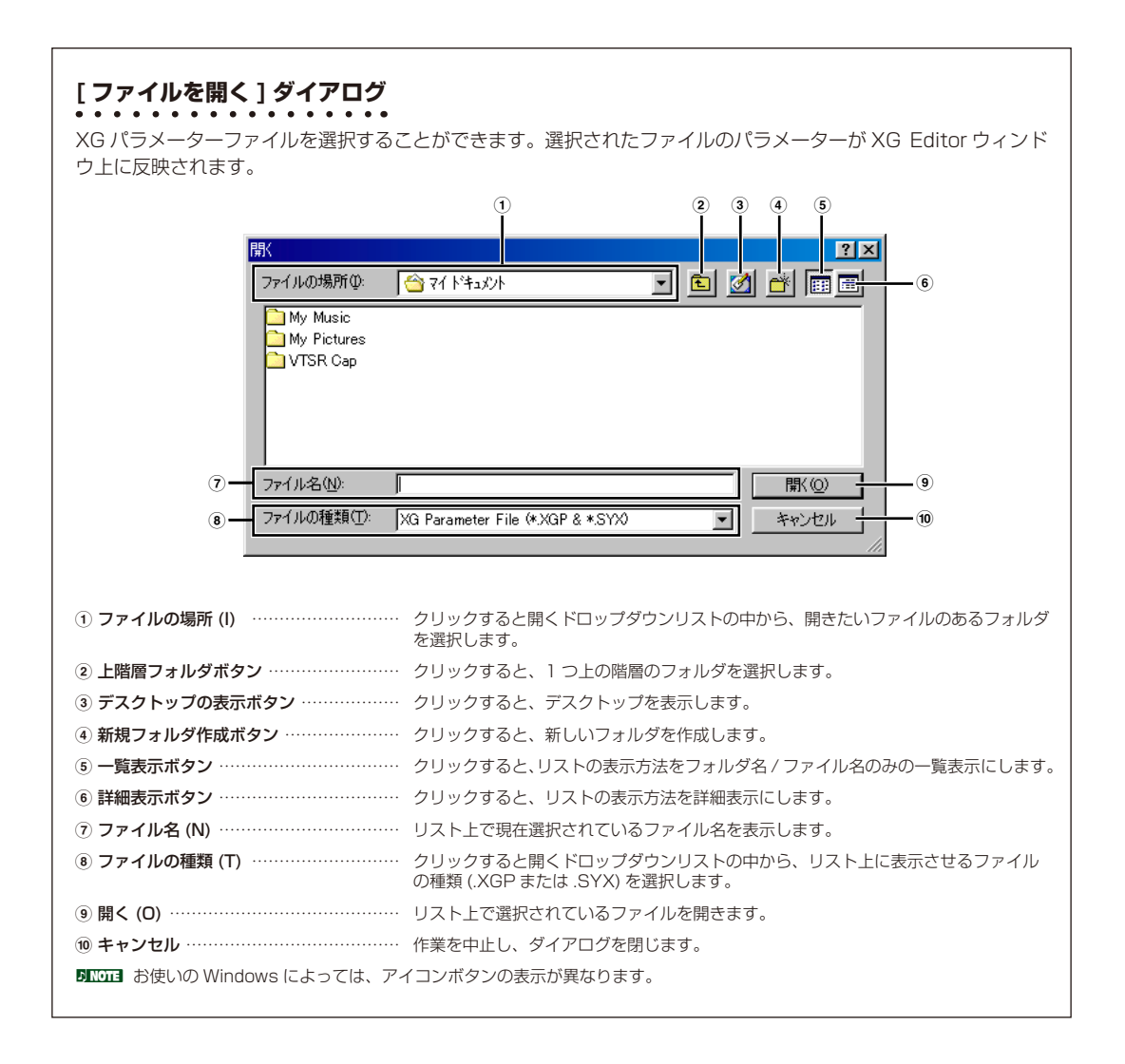

#### **Q 保存ボタン**

[ ファイル名を付けて保存 ] ダイアログを開きます。XG Editor ウィンドウでの設定を XG パラメーターファイルとし て保存します。

**BINGEI** ファイルの種類として .SYX のみを選ぶことができます。.XGP 形式で保存することはできません。

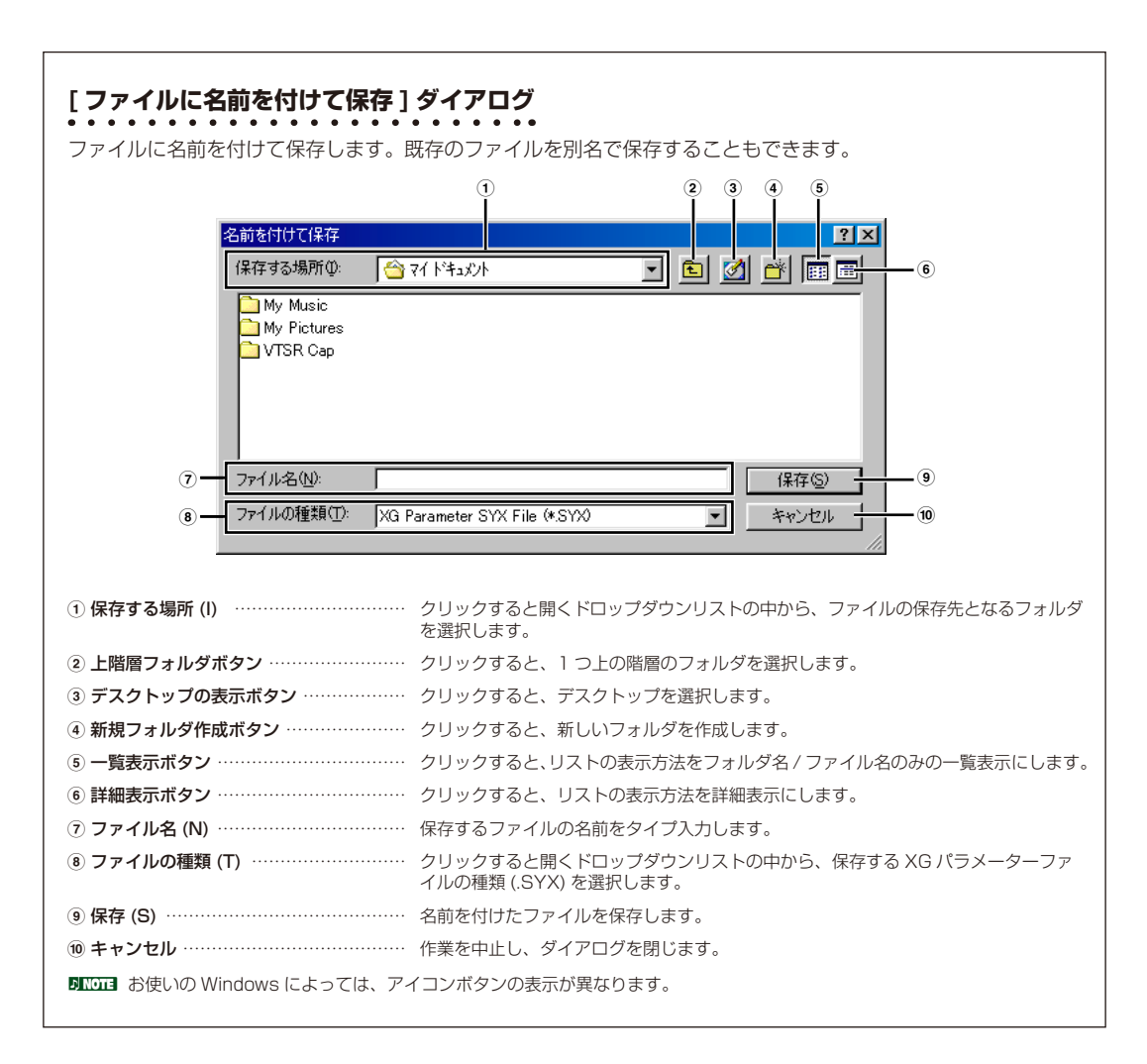

#### **4 XG Editor 設定ボタン**

クリックすると、XG Editor 設定ダイアログを開きます。XG Editor ウィンドウでのコントロールに関する設定を行な います。詳しくは後述 ( [→ P.32\)](#page-31-1) をご参照ください。

#### **4 音源設定ボタン**

クリックすると、音源設定ダイアログを開きます。XG Editor ウィンドウでコントロールする対象となる音源を設定し ます。詳しくは後述 ( [→ P.31](#page-30-1)) をご参照ください。

#### % **XG システムオン送信ボタン**

クリックすると、XG システムオンデータ (XG 音源を XG モードに切り替えるメッセージ ) を接続先の XG 音源に送信 します。

#### & **XG パラメーター送信ボタン**

クリックすると、XG Editor ウィンドウでの設定を接続先の XG 音源に送信します。

#### **◎ XG バルク受信ボタン**

XG バルク受信ダイアログを開きます。このダイアログを使って、接続先の XG 音源での設定をまとめてバルク受信し、 XG Editor ウィンドウに読み込むことができます。詳しくは後述 ( [→ P.36](#page-35-1)) をご参照ください。

#### ( **XG パラメーターのロードボタン**

クリックすると、ロケーション設定ダイアログを開きます。このダイアログを使って、現在開いているソング中に入力 されている XG イベントの設定を抽出して、XG Editor ウィンドウ上に表示させることができます。詳しくは後述 ( [→](#page-34-1) [P.35\)](#page-34-1) をご参照ください。

#### ) **XG パラメーター挿入ボタン**

クリックすると、XG パラメーター挿入ダイアログを開きます。XG Editor ウィンドウでの各パラメーターの現在の 設定値を、システムエクスクルーシブデータのイベントとしてソングに入力することができます。詳しくは後述 ([→](#page-33-1) [P.34\)](#page-33-1) をご参照ください。

#### **© XG パラメーター録音ボタン**

XG Editor ウィンドウでの各操作子の動作をリアルタイムレコードすることができます。詳しくは後述 ( [→ P.37\)](#page-36-1) をご 参照ください。

#### + **音源表示ボックス**

音源設定ダイアログボックスで設定された音源名を表示します。

**DINGE こ**れらの機能は、「ファイル ] メニュー、「編集 ] メニュー、「設定 ] メニューから実行することもできます。

### <span id="page-6-0"></span>**パートユニット**

各パートごとに音色を設定したり、バリエーションユニット、インサーション1〜 4 ユニット、ドラムユニット、プラ グインの設定を任意のパートに割り当てることができます。また、DETAIL (ディテール:詳細) ボタンをクリックす ることで、各パートの細かい設定や音色エディットを行なうことができます。

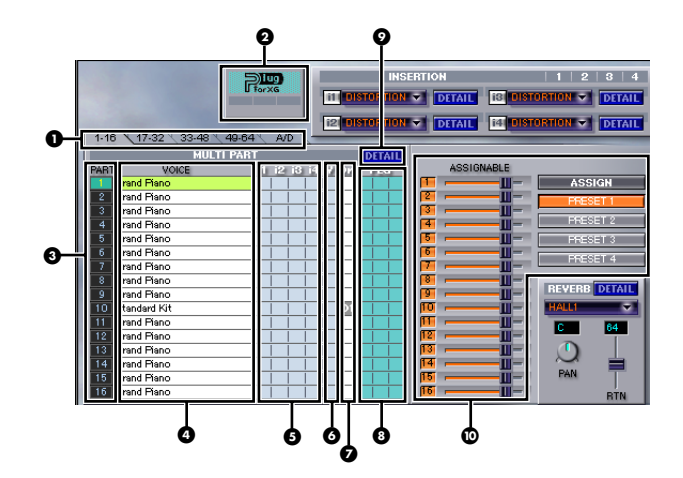

#### ! **[1-16] [17-32] [33-48] [49-64] [A/D ( または AUDIO)] タブ**

各タブをクリックすることにより、表示されるパートを切り替えます。1 〜 16、17 〜 32、33 〜 48、49 〜 64 のパー トは MIDI マルチパートを示しています。A/D パートは、XG 音源の外部オーディオ入力パートを示しており、AUDIO パートは、SW1000XG サウンドカードのオーディオパートを示しています。

5KHH お使いの XG 音源によっては、使用できるパート数が異ります。音源設定ダイアログ ([→ P.31](#page-30-1)) でお使いの XG 音源をあらかじ め選択しておいてください。

#### **② プラグイン アイコン**

現在使用可能なプラグインボード(PLG-100/150シリーズ)を示します。これらのアイコンをパートユニットにドラッ グ & ドロップすることにより、そのプラグインボードの機能を任意のパートに割り当てることができます。

#### **@ PART (パート)**

パートナンバーが表示されます。

#### \$ **VOICE**

各パートの音色名が表示されます。VOICE 欄をダブルクリックするとボイスリストダイアログが開きますので、ここ でパートごとに任意の音色を選んで設定することができます。

オーディオ (AUDIO) パートの場合、VOICE 欄のエフェクト表示 ( 左側の表示 ) をダブルクリックすると、やはりボイ スリストダイアログが開きますので、各オーディオパートにかけるエフェクトを選択することができます。

**BINDEE オーディオ (AUDIO) パートは、音源設定ダイアログ ([→ P.31](#page-30-1)) で SW1000XG を選択している場合に表示されます。** 

BHNOTE ボイスリストダイアログの使い方は、後述 ([→ P.9](#page-8-0)) をご参照ください。

なお、オーディオ (AUDIO) パートの VOICE 欄のカテゴリー表示 ( 右側の表示 ) をダブルクリックすると、オーディオ インプットカテゴリーダイアログが開き、オーディオパートのカテゴリーを設定することができます。

### **オーディオインプットカテゴリーダイアログ**

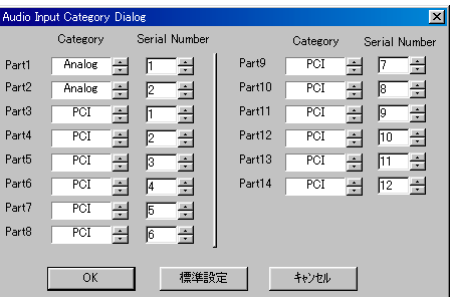

#### **Category ( カテゴリー )**

パートユニットに表示されている 1 〜 14 の各パートについて、サウンドカードに送られるオーディオ信号のカ テゴリーを選択します。上下スクロールボタンをクリックすることで、Off、Analog、PCI などの中から選択する ことができます。

SW1000XG サウンドカードをお使いの場合は、「Analog」または「PCI」を選択します。

「Analog」とは、SW1000XG サウンドカードの外部オーディオ入力 (A/D インプット ) 端子から SW1000XG Mixer に入力されるオーディオ信号のことです。

「PCI」とは、ホストアプリケーションのウェーブトラックから SW1000XG Mixer に入力されるオーディオ信 号のことです。

#### **Serial Number ( シリアルナンバー )**

Category で選択されたオーディオ信号のカテゴリーについて、パートナンバーを設定します。上下スクロールボ タンをクリックすることで、1 〜 128 までの数値を選択することができます。SW1000XG サウンドカードを お使いの場合、以下のように設定します。

Category で「Analog」を選択している場合、1 または 2 を選択します。これは、SW1000XG サウンドカー ドで外部オーディオ入力 (A/D インプット ) を最大 2 パートまで受けることができるからです。

Category で「PCI」を選択している場合、1 〜 12 の範囲で選択します。これは、ホストアプリケーションのウェー ブトラックのデータを、SW1000XG サウンドカードの最大 12 までのオーディオパートに送ることができるか らです。

各項目を設定し、[OK] をクリックするとダイアログが閉じ、設定が有効になります。操作を中止する場合には [ キャ ンセル ] をクリックすると、もとの設定のままでダイアログを閉じます。[ 標準設定 ] をクリックすると、各パー トの Category と Serial Number は標準設定になります。

**DIKDIE** 通常は、標準設定でお使いください。標準設定の場合、Part 1=Analog の 1、Part 2=Analog の 2、Part 3=PCI の 1、 Part 4=PCI の 2...Part 14=PCI の 12 となります。

5KGG日 標準設定以外の場合、Windows 標準のミキサー (タスクバーのスピーカーアイコンをダブルクリックして起動する「ボリュー ムコントロール」) で各オーディオパートのボリュームやステレオ定位を正しくコントロールできなくなります。

DKINI 各パートの Category で「Analog」「PCI」以外を選択することもできますが、これらは、将来的に多様なオーディオパー トを持つ機器との互換性を保つための選択肢なので、通常選択する必要はありません。

### <span id="page-8-0"></span>**ボイスリストダイアログ**

このパートで使用したい音色を選択することができます。

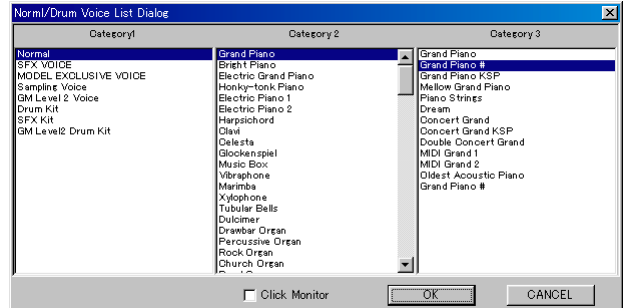

- **1.** 左側の Category1 ( カテゴリー 1) のリストから、使用したいボイスのカテゴリーを一つ選びます。選ばれ たカテゴリーに属する楽器名などが中央の Category2 ( カテゴリー 2) のリストに表示されます。
- **2.** 中央の Category2 ( カテゴリー 2) のリストから、さらにボイスをしぼり込むためにカテゴリーを一つ選び ます。選ばれたカテゴリーに属するボイスが右側の Category3 ( カテゴリー 3) のリストに表示されます。
- 5KWH Category1 (カテゴリー 1)のリストにある SFX、SFX Kit、Drum Kit などは、Category2 (カテゴリー 2)のリストで 最終的なボイスが選択されるので、Category3 ( カテゴリー 3) のリストには何も表示されません。
- **3.** 右側の Category3 ( カテゴリー 3) のリストから、いずれかのボイスを選びます。
- **4.** [OK] をクリックするとダイアログを閉じ、リスト上で選んだボイスが、そのトラックの音色として選択されます。 作業を中止する場合は、[Cancel] をクリックすると、ボイス選択は行なわれずにダイアログを閉じます。

#### % **i1 〜 i4 ( インサーション 1 〜 4)**

インサーション 1 〜 4 ユニットで設定されているインサーションエフェクトが割り当てられているパートのボックス に、それぞれ i1 〜 i4 のアイコンが表示されます。

5KHH お使いの XG 音源によっては、インサーション 1 〜 4 エフェクトの一部 (またはすべて) には対応していないものがあります。

#### & **V ( バリエーション )**

バリエーションユニットで設定されているバリエーションエフェクトが割り当てられているパートのボックスに、 V アイコンが表示されます。

**5KIGE3** バリエーションエフェクトを任意の 1 パートに割り当てることができるのは、インサーションエフェクトとして使用する場合の みです。インサーションエフェクトについては前述 ( [→ P.3](#page-2-1)) をご参照ください。

#### ' **Dr ( ドラム )**

ドラムユニットで設定されたドラムセットアップ (DRUM または DRUMS1 〜 4) が割り当てられているパートのボッ クスに、Dr または D1 〜 D4 アイコンが表示されます。

5KGG お使いの XG 音源によっては、ドラムセットアップが 2 つまで (DRUMS1 〜 2) の場合があります。

#### ( **PLG**

プラグインボード (PLG-100/150 シリーズ ) の機能が割り当てられているパートのボックスに、プラグインのアイコン が表示されます。これらのアイコンをダブルクリックすることにより、各プラグインボードのエディターを開くことが できます。

5KMH プラグインボード (PLG-100/150 シリーズ) のエディターを開くには、あらかじめエディターがインストールされている必要 があります。また、お使いのホストアプリケーションによっては、アイコンをダブルクリックしてもエディターが起動しない場合 があります。

BKTGE 各ユニットでの設定のパートへの割り当てについては、後述 ([→ P.3](#page-32-1)3) をご参照ください。

#### ) **DETAIL ( ディテール:詳細 ) ボタン**

クリックすると、パートのプロパティダイアログを開きます。マルチパート (1 〜 64 パート ) と A/D またはオーディ オ (AUDIO) パートのどちらを選択しているかによって設定できるパラメーターは異なります。

**DINDEE 音源設定ダイアログであらかじめお使いの音源を選択しておいてください。お使いの音源が正しく選択されていないと、** ボイスを選択しても音が鳴らない、または違う音が鳴る場合があります。

### <span id="page-9-0"></span>**マルチパートのプロパティダイアログ**

パートユニットで、1 〜 64 のうち任意のパートをクリックして選択した状態 ( 選択されたパートは VOICE の欄 が緑色になります ) で、DETAIL ボタンをクリックすると、選択したパートのプロパティダイアログが開きます。 マルチパートのプロパティダイアログには、グラフィカルで素早い設定ができるクイックエディット画面と、各パ ラメーターの細かい設定ができるディテール画面の 2 種類があります。[Quick] タブを選んでいる場合はクイック エディット画面が、その他のタブを選んでいる場合はそれぞれのパラメーターのディテール画面が表示されます。

#### **● クイックエディット画面**

XG 音源の MIDI Parameter Change Table (MULTI PART) の一部の基本的なパラメーターを、グラフィカル に設定することができます。

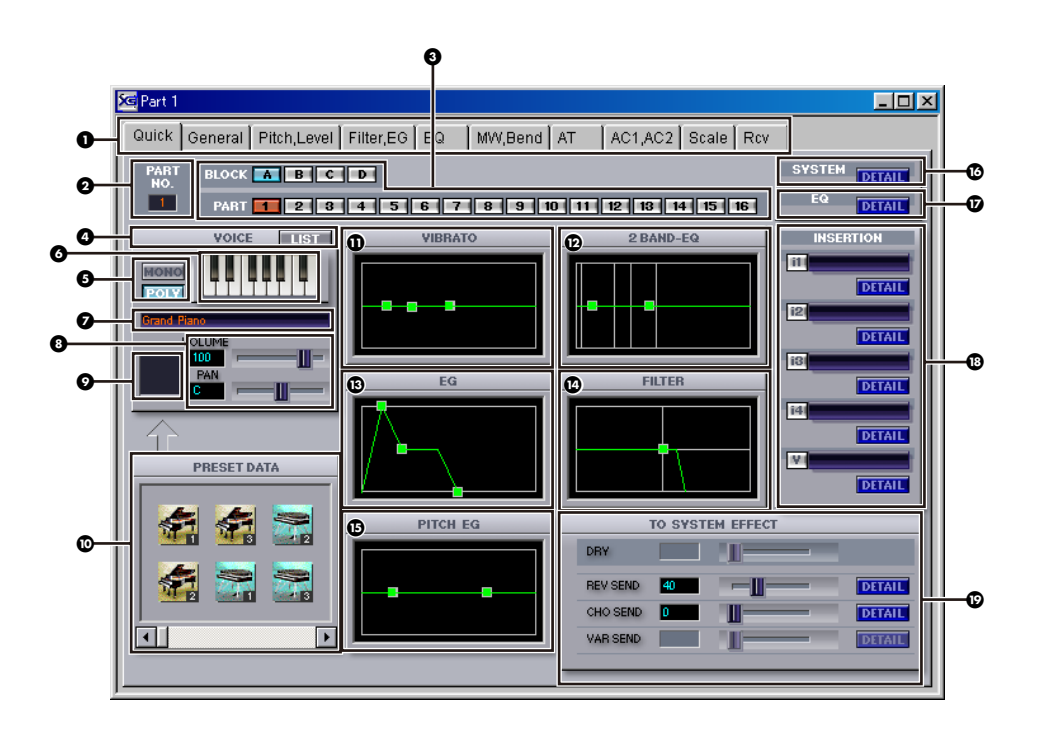

#### **❶ 各パラメーターのタブ**

クリックすると、各パラメーターのディテール画面に切り替わります。より細かいエディットができるようになり ます。

#### **@ Part No (パートナンバー)**

現在、エディットの対象となっているパートの番号が表示されます。最初はクイックエディット画面を開くときに 選択されていたパートの番号が表示されます。エディットの対象パートは、すぐ右側にある BLOCK A 〜 D ボタ ンと PART 1 〜 16 ボタンを使って切り替えることができます。

#### **4** BLOCK/PART ( ブロック / パート) ボタン

この2種類のボタンの組み合わせで 1 ~64 のパートを切り替え、エディットの対象となるパートを選ぶことが できます。BLOCK A/PART 1 〜 16 がパートの 1 〜 16 に、BLOCK B/PART 1 〜 16 がパートの 17 〜 32 に、BLOCK C/PART 1 〜 16 がパートの 33 〜 48 に、BLOCK D/PART 1 〜 16 がパートの 49 〜 64 に、 それぞれ対応しています。

#### **4 VOICE LIST (ボイスリスト)ボタン**

クリックすると、ボイスリストダイアログが表示されます。ここで、選択しているパートの音色を変更することが できます。選択されたボイス名は、鍵盤ボタンの下にあるボイスネーム表示ボックスに表示されます。

DIKKNコ ボイスリストダイアログの使い方は、前述 ([→ P.9\)](#page-8-0) をご参照ください。

#### % **POLY/MONO**

[POLY]をクリックするとポリモードとなり、和音での演奏が可能になります。[MONO]をクリックするとモノモー ドとなり、単音のみの演奏となります。シンセリードにポルタメントをかけたりするときは、このモードにします。

#### **6 鍵盤ボタン**

クリックまたはドラッグすることで、エディットの結果をモニター ( 試聴 ) できます。マウス右ボタンでクリック すると表示されるポップアップメニューから [ オクターブアップ ][ オクターブダウン ] を選択することによって、 鍵盤ボタンの音程を高く / 低くすることができます。[ 元に戻す ] をクリックすると元の音程に戻ります。

#### **のボイス名表示**

現在このパートに割り当てられている音色名が表示されます。

#### ( **Volume/Pan ( ボリューム / パン ) スライダー**

各スライダーをドラッグすることで、このパートの音色の音量 (Volume) と定位 (Pan) を調節することができます。 スライダーの左側のボックスに値が表示されます。このボックスに直接タイプ入力して値を設定することもできます。

#### ) **プリセットデータアイコン設定ボックス**

このボックスに、すぐ下のプリセットデータアイコンをドラッグ & ドロップすると、現在エディット中のパート の音色を入れ替えることができます。

#### **⑩ プリセットデータ**

さまざまな音色が、アイコンとして用意されています。すぐ上にある設定ボックスに、任意のアイコンをドラッグ & ドロップしてセットするだけで、そのアイコンの音色がクイックエディット画面上の設定として有効になります。

**BINGEE 下のスクロールバーを使って、表示されていないプリセットアイコンを表示させることができます。** 

#### + **Vibrato ( ビブラート ) グラフ**

ビブラートのかかり具合を設定します。左の■を左右にドラッグすると、音の立ち上がりからビブラートがかかる までの時間 (Vibrato Delay) を設定できます。真ん中の■を上下にドラッグすると、ビブラートによる音程変化の 幅 (Vibrato Depth) を設定できます。右の■を左右にドラッグすると、ビブラートの周期の長さ (Vibrato Rate) を設定できます。

#### , **2 Band-EQ ( イコライザー ) グラフ**

音質を設定します。左の■は低音 (Bass)、右の■は高音 (Treble) の設定です。それぞれの■を左右にドラッグす ると、周波数 (Frequency) を設定できます。上下にドラッグすると、指定した周波数のゲイン (Gain) を設定でき ます。

#### - **EG ( エンベロープジェネレーター ) グラフ**

音の出かた ( 立ち上がりから減衰までの変化のしかた ) を設定します。左の■を左右にドラッグすると、音の立ち 上がり (EG Attack Time) を設定できます。真ん中の■を左右にドラッグすると、( 鍵盤を押している間の ) 音の 持続のしかた (EG Decay Time) を設定できます。右の■を左右にドラッグすると、鍵盤を放した後の音の減衰 のしかた (EG Release Time) を設定できます。

#### . **Filter ( フィルター ) グラフ**

音の明るさやキャラクターを設定します。■を左右にドラッグすると、カットオフ周波数 (Low Pass Filter Cutoff Frequency) の値が変化して、音の明るさを設定できます。上にドラッグするとカットオフ周波数付近の 音量を持ち上げて倍音を加えますので (Resonance)、アナログシンセの「ビョーン」といった効果が出せます。

#### / **Pitch EG ( ピッチエンベロープジェネレーター ) グラフ**

音の立ち上がりから減衰までの音程変化を設定します。左の■は音の立ち上がり時の設定、右の■は鍵盤を放 して音が減衰する間の設定です。それぞれの■を左右にドラッグすると、音程が変化する時間 (Attack または Release Time) を設定できます。上下にドラッグすると、音程が変化する量 (Initial または Release Level) を 設定できます。

■ⅣⅢ 上記の各グラフでの■の設定 (緑色) は、プリセット音色の初期値 (灰色) に対する相対値です。

#### 0 **SYSTEM DETAIL ( システムディテール )**

クリックすると、システムパラメーターダイアログを開きます。

#### 1 **EQ DETAIL ( イコライザーディテール )**

クリックすると、EQ ダイアログを開きます。

#### 2 **INSERTION EFFECT ( インサーションエフェクト )**

現在エディット中のパートに設定されているインサーションエフェクトが表示されます。各ボックスの横にある インディケーターが点灯している場合、それらのエフェクトがこのパートに割り当てられていることを示していま す。各 DETAIL ( ディテール ) ボタンをクリックすると、それぞれのクイックエディット画面が開きます。

#### 3 **To System Effect ( トゥ システム エフェクト )**

このパートからの各システムエフェクトへのセンドレベルを設定します。Dry ( ドライ )、Rev Send ( リバーブ センド )、Cho Send ( コーラスセンド )、Variation ( バリエーションセンド ) の各スライダーをドラッグするか、 ボックスをクリックして直接コンピュータキーボードから数値をタイプ入力することができます。 現在バリエーションエフェクトがインサーションエフェクトとして使われている場合は、反転表示となり使用でき ません。また各 DETAIL (ディテール) ボタンをクリックすると、それぞれのクイックエディット画面が開きます。

5KKGE1 各ボックスをマウス右ボタンでクリックすると表示される編集ポップアップメニューを使って、値のコピーや削除などを 実行することもできます。

ダイアログ右上のクローズボタン [ × ] をクリックするとダイアログが閉じ、設定が終了します。

#### **● ディテール画面**

XG 音源の MIDI Parameter Change Table (MULTI PART) の各パラメーターをパートごとに設定することが できます。MIDI Parameter Change Table (MULTI PART) については、お使いの XG 音源の取扱説明書に掲 載されている MIDI データフォーマットをご参照ください。

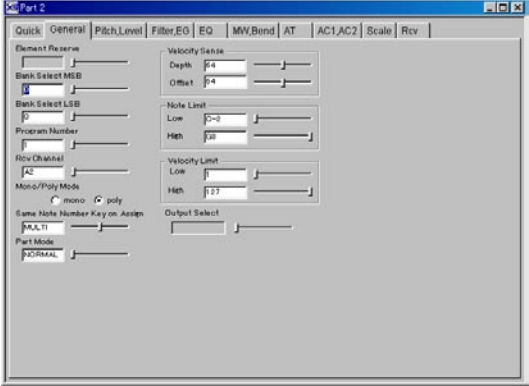

- 1. ダイアログの一番上にある項目名が表示されたタブをクリックして、設定したいパラメーター項目のページを 選択します。
- **2.** スライダーを左右にドラッグしたり、ラジオボタンをクリックしたりして、各パラメーターを設定します。 スライダーの左側のボックスをクリックしてコンピュータキーボードから直接設定値をタイプ入力することも できます。

DHOII 各パラメーター項目のページについては、下記をご参照ください。

**3.** 必要に応じて、タブをクリックして別のパラメーター項目に切り替えて設定作業を行ないます。

**4.**  右上のクローズボタン [ × ] をクリックするとダイアログが閉じ、各パートのパラメーター設定が終了します。

DIKDD1 各ボックスをマウス右ボタンでクリックすると表示される編集ポップアップメニューを使って、値のコピーや削除などを 実行することもできます。

マルチパートのディテール画面には、以下のパラメーター項目のページが用意されています。各パラメーターの 設定値など詳細については、お使いの XG 音源の取扱説明書に掲載されている MIDI Parameter Change Table (MULTI PART) をご参照ください。

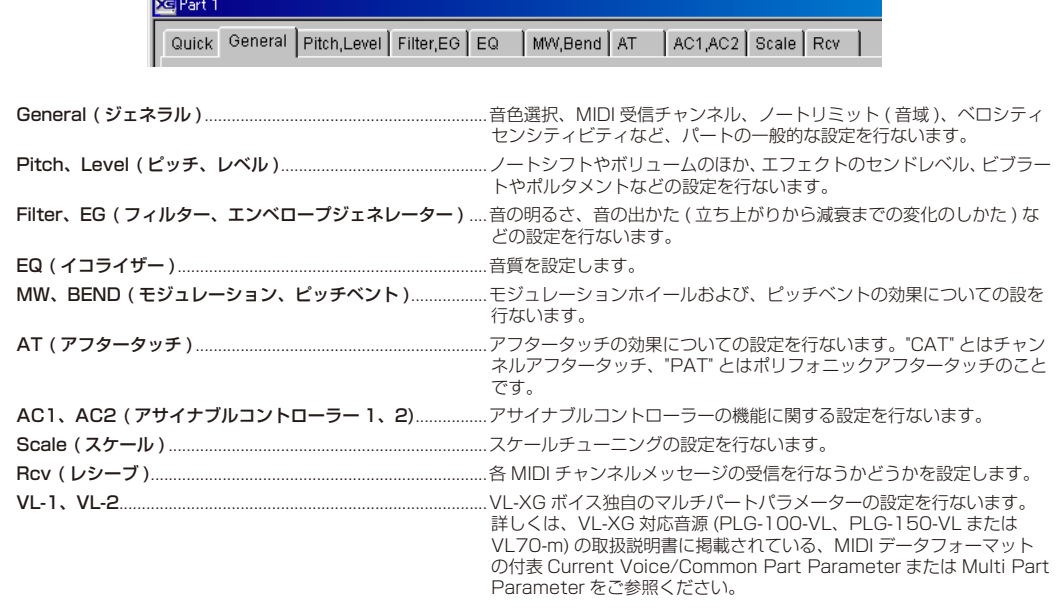

### **A/D ( または AUDIO) パートのプロパティダイアログ**

パートユニットで任意の A/D ( または AUDIO) パートをクリックして選択した状態 ( 選択された A/D ( または AUDIO) パートは、VOICE の欄が緑色になります ) で、DETAIL ボタンをクリックすると、選択した A/D ( ま たは AUDIO) パートのプロパティダイアログが開きます。XG 音源の MIDI Parameter Change Table (A/D PART) の各パラメーターを設定することができます。MIDI Parameter Change Table (A/D PART ( または Audio PART)) については、お使いの XG 音源やサウンドカードの取扱説明書に掲載されている MIDI データフォー マットをご参照ください。

DIKDDEI お使いのXG音源が外部オーディオ入力(A/Dインプット)に対応していない場合、このパラメーターでXG音源をコントロー ルすることはできません。

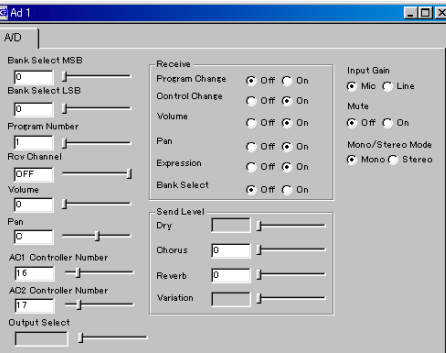

- 1. スライダーを左右にドラッグしたり、ラジオボタンをクリックしたりして、各パラメーターを設定します。 スライダー左側のボックスをクリックしてコンピュータキーボードから直接タイプ入力することもできます。
- **2.**  右上のクローズボタン [ × ] をクリックするとダイアログが閉じ、A/D ( または AUDIO) パートのパラメーター 設定が終了します。
- **DIKINE** 各ボックスをマウス右ボタンでクリックすると表示される編集ポップアップメニューを使って、値のコピーや削除などを 実行することもできます。

#### <span id="page-13-0"></span>\* **アサイナブルスライダー /Preset ( プリセット )1 〜 4 スイッチ /ASSIGN ( アサイン ) ボタン**

パートユニット中の任意のパラメーターをスライダーやボタンに割り当てて、パートごとにそれらのパラメーター値 をコントロールすることができます。スライダーを右にドラッグすると、スライダーに割り当てられたパラメーター の値は大きくなり、左にドラッグすると値は小さくなります。スライダーの左側のボタンをクリックすると、ボタン に割り当てられたパラメーターの ON/OFF を切り替えることができます ( ボタンがオレンジ色のとき ON、灰色のと き OFF です )。スライダーの右側にある Preset1 〜 4 スイッチのうち 1 つをクリックして、スライダーとボタンに 割り当てられるパラメーターを切り替えます。Preset1 〜 4 スイッチにそれぞれどのパラメーターを割り当てるかは、 ASSIGN ボタンをクリックすると開くパラメーター設定ダイアログで設定します。

### **XG アサイナブル設定**

アサイナブルスライダーおよびボタンに割り当てるパラメーターを 4 組まで設定することができます。Preset1 〜 4 スイッチの上にある ASSIGN ボタンをクリックすると、以下のダイアログボックスが表示されます。

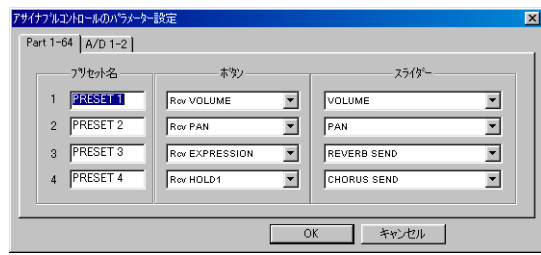

DKOGI [設定]メニューから [XG アサイナブル設定] を選択して、このダイアログを開くこともできます。

#### [ パート 1-64] [A/D ( または AUDIO)] タブ

クリックすることにより、パラメーターを割り当てるパートをマルチパートにするか A/D ( または AUDIO) パー トにするか、切り替えます。

#### プリセット名

アサイナブルスライダーおよびボタンに割り当てられたパラメーターの組み合わせに、名前を付けることができま す。ここで付けた名前は、アサイナブルスライダーの右側にある Preset1 〜 4 スイッチに、そのまま表示されます。

#### ボタン

アサイナブルボタンに割り当てるパラメーターを選択します。

#### スライダー

アサイナブルスライダーに割り当てるパラメーターを選択します。

クリック / タイプ操作で各項目を設定し、[OK] をクリックするとダイアログが閉じ、設定が有効になります。 操作を中止する場合は [ キャンセル ] をクリックすると、もとの設定のままでダイアログを閉じます。

### <span id="page-14-0"></span>**システムユニット**

XG 音源のシステムパラメーターの設定を行ないます。VOL ( ボリューム ) ノブ、TUNE ( チューン ) ノブ、KEY ( キー ) ノブをドラッグして回すことにより、XG 音源全体のボリューム、チューン、キーを設定することができます。それぞれ のボックスをクリックしてコンピュータキーボードから直接タイプ入力することもできます。また、さらに細かい設定 を行ないたい場合は、DETAIL ( ディテール:詳細 ) ボタンをクリックすると開くシステムパラメーターダイアログで行 ないます。

**5KIGEB** 各ボックスをマウス右ボタンでクリックすると表示される編集ポップアップメニューを使って、値のコピーや削除などを実行する こともできます。

システムユニットのパラメーターはつぎの通りです。

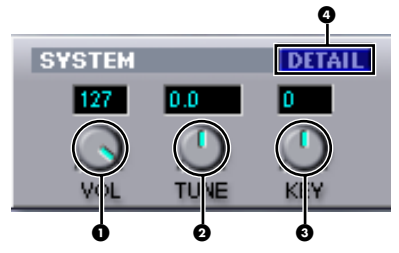

#### **1 VOL (ボリューム)**

システム全体の音量 ( マスターボリューム ) を設定します。

#### " **TUNE ( チューン )**

システム全体の音程 ( チューニング ) を 0.1 セント単位で設定します。 +100 に設定すると、全体の音程が半音上がります。

#### # **KEY ( キー )**

システム全体の音程を半音単位で移調します。 +12 に設定すると、全体の音程が 1 オクターブ上がります。

#### **4 DETAIL (ディテール:詳細)ボタン**

クリックするとシステムパラメーターダイアログを開きます。

### **システムパラメーターダイアログ**

XG 音 源 の MIDI Parameter Change Table (SYSTEM) の パ ラ メ ー タ ー の 設 定 を 行 な い ま す。MIDI Parameter Change Table (SYSTEM) については、お使いの XG 音源の取扱説明書に掲載されている MIDI デー タフォーマットをご参照ください。

- 1. スライダーを左右にドラッグして、各パラメーターの値を設定します。ボックスをクリックしてコンピュータ キーボードから直接タイプ入力することもできます。
- **2.**  右上のクローズボタン [ × ] をクリックするとダイアログが閉じ、パラメーター設定が終了します。

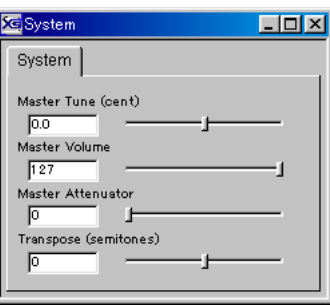

**BINGEE** システムパラメーターダイアログでの Master Tune、Master Volume、Transpose の設定は、それぞれシステムユニッ ト上の TUNE ( チューン )、VOL ( マスターボリューム )、KEY ( キー ) の表示に反映されます。

### <span id="page-15-1"></span><span id="page-15-0"></span>**ドラムユニット**

ドラムセットアップに関するパラメーターの設定を行ないます。ここで行なったパラメーターの設定を、任意のパート ( ドラムパートとして使うパート ) に割り当てることができます。

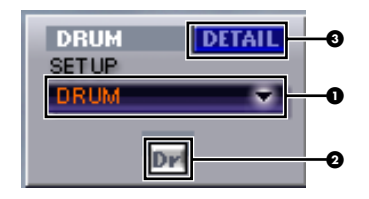

#### ! **SETUP ( セットアップ )**

現在選ばれているドラムセットアップが表示されます。ボックスをクリックするとドロップダウンリストが表示され、 リストの中から使用したいドラムセットアップを選択することができます。

**DINIE お使いの XG 音源によって、選択できるドラムセットアップの数は異なります。** 

#### **@** Dr アイコン

このアイコンをパートユニットにドラッグ&ドロップすることにより、現在 SETUP に表示されているドラムセットアッ プを任意のパートに割り当てることができます。ドラッグ&ドロップを繰り返すことによって複数パートへの割り当て が可能です。

5Km3 SETUPで選択されているセットアップ (DRUM、DRUMS1 〜4) によって、パートユニット上に表示されるアイコンは異なり ます (Dr、D1  $\sim$  D4)。

#### **4** DETAIL (ディテール:詳細) ボタン

クリックするとドラムプロパティダイアログを開きます。

### **ドラムプロパティダイアログ**

ドラムプロパティダイアログには、グラフィカルで素早い設定ができるクイックエディット画面と、各パラメーター の細かい設定ができるディテール画面の 2 種類があります。[Quick] タブを選んでいる場合はクイックエディット 画面が、その他のタブを選んでいる場合はそれぞれのパラメーターのディテール画面が表示されます。

#### **● クイックエディット画面**

XG 音源の MIDI Parameter Change Table (DRUM SETUP) の一部の基本的なパラメーターを、グラフィカ ルに設定することができます。

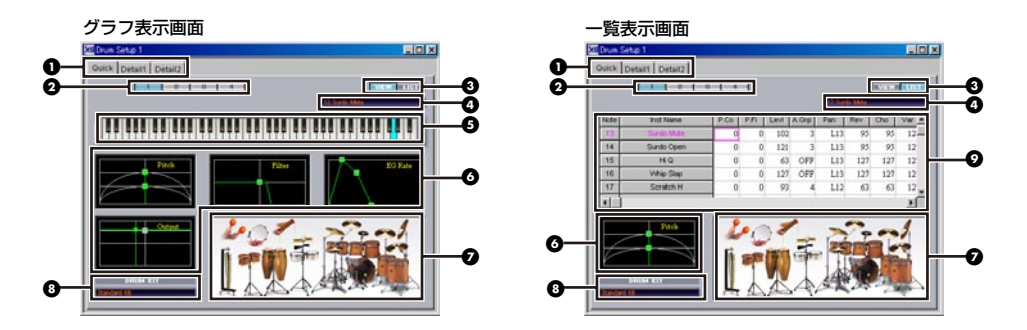

#### **0 Quick/Detail1、2 タブ**

クリックすると、ディテール画面に切り替わります。ディテール画面では、より細かいエディットができるように なります。

#### **01~4ボタン**

クリックすることによって、エディットの対象となるドラムセットアップ (1 〜 4) を選択します。

#### **4 VIEW/LIST ボタン**

VIEW ボタンをクリックするとグラフ表示画面となり、LIST ボタンをクリックすると一覧表示画面に切り替わり ます。グラフ表示画面では、指定した 1 つのリズム楽器音のパラメーターがグラフィカルに表示されるのに対し、 一覧表示画面では、同時に複数のリズム楽器音のパラメーターが数値表示されます。

#### **4 リズム楽器名**

( 現在選ばれている ) エディットの対象となっているリズム楽器のノートナンバーと名称が表示されます。

#### **8** 鍵盤

各鍵盤をクリックすると、クリックした鍵盤に割り当てられているリズム楽器がエディットの対象として選ばれま す。選ばれたリズム楽器の現在の設定値が、各グラフとして表示されます。

**DINDIE マウスポインタを鍵盤上に移動すると各鍵盤の音名が表示されます。** 

DKINII 各鍵盤 (ノートナンバー ) に対応するリズム楽器は、ドラムキットによって異なります。詳しくはお使いの XG 音源の取扱 説明書に掲載されている XG ドラムボイスリストをご参照ください。

#### & **グラフ**

ドラムセットアップのパラメーターのうち、Pitch (Coarse、Fine)、Low Pass Filter (Cutoff Frequency、 Resonance)、EG Rate (Attack、Decay 1/2)、Output (Level、Pan) の設定をグラフ表示します。■をドラッ グすることで、パラメーターの設定値を変更することができます。

Pitch (ピッチ): チューニングを設定します。下の■を左右方向にドラッグすると、半音単位で音程を設定する ことができます (Coarse)。また、上の■を左右方向にドラッグすると、半音単位で設定した音程を微調節するこ とができます (Fine)。

Low Pass Filter ( ローパスフィルター ):音の明るさやキャラクターを設定します。■を左右にドラッグすると、 カットオフ周波数 (Low Pass Filter Cutoff Frequency) の値が変化して、音の明るさを設定できます。上にド ラッグするとカットオフ周波数付近の音量を持ち上げて倍音を加えますので (Resonance)、音にくせを付けるこ とができます。

EG Rate (エンベロープジェネレーターのレート):音の出かた (立ち上がりから減衰までの変化のしかた)を設 定します。左の■を左右にドラッグすると、音の立ち上がり (EG Attack Rate) を設定できます。真ん中の■を 左右にドラッグすると、音の減衰のしかた (EG Decay Rate 1) を設定できます。右の■を左右にドラッグすると、 EG Decay Rate 2 を設定できます。

Output (アウトプット):音量と左右の定位を設定します。■を左右にドラッグすると、音の定位 (Pan) を設定 できます。上下にドラッグすると、音量 (Volume) を設定できます。

■ⅣⅢ 上記グラフでの■の設定 (緑色)は、プリセット音色の初期値 (灰色) に対する相対値です。

#### ' **ドラムセットのイラスト**

エディットの対象となるリズム楽器を選択します。イラスト中のリズム楽器をクリックすると、一覧表示画面の場 合は、パラメーター一覧の中にあるカーソルが、クリックされたリズム楽器名の行に移動します。グラフ表示画面 の場合は、選ばれたリズム楽器の現在の設定値をグラフ表示します。

**5KIGEB** クリックしたときに鳴る各リズム楽器音は、その時点でのクイックエディット画面の設定を反映していますので、設定結果 のモニター ( 試聴 ) に使うことができます。

#### ( **キット名**

現在選択しているドラムセットアップのキット名を表示します。キットを変更するには、ドラムセットアップが 割り当てられているパートユニット上で、ドラムボイスを変更します。

#### ) **パラメーター一覧**

ドラムセットアップの設定状況が一覧表示されます。

左側の NOTE の列にはノートナンバー、INST NAME の列にはノートナンバーに対応するリズム楽器名が表示さ れます。ノートナンバーを上下にドラッグすると、リズム楽器の並び順を変更することができます。また、リズム 楽器名をクリックすると、その楽器音をモニター (試聴) することができます。クリックしたときに鳴る各リズム 楽器音は、その時点でのクイックエディット画面の設定を反映していますので、設定結果のモニターに使うことも できます。

DKINI ノートナンバーに対応するリズム楽器は、ドラムキットによって異なります。詳しくはお使いの XG 音源の取扱説明書に掲 載されている XG ドラムボイスリストをご参照ください。

一覧表の一番上の行にはドラムセットアップのパラメーター名が表示されます。お使いの XG 音源の取扱説明書に 掲載されている MIDI データフォーマットの MIDI Parameter Change Table (DRUM SETUP) をご参照くださ い。設定値をダブルクリックするとスピンボックスが表示されますので、上下スクロールボタンをクリックして値 を変更することができます。

一覧表示画面の左下には、ドラムセットアップのパラメーターのうち、Pitch (Coarse、Fine)、Output (Level、 Pan)、Low Pass Filter (Cutoff Frequency、Resonance)、EG Rate (Attack、Decay 1/2) の設定が、グ ラフ表示画面と同様のグラフで表示されます。■をドラッグすることで、パラメーター一覧の設定値を変更するこ とができます。この場合、グラフの切り替えは、パラメーター一覧にある Pitch の設定 (P.Co、P.Fi)、Output の設定値 (Levl、Pan)、Low Pass Filter の設定値 (LF.Cut、LF.Res)、EG Rate の設定値 (Attk、Dec1、 Dec2) をクリックすることによって行なえます。

ダイアログ右上のクローズボタン [ × ] をクリックするとダイアログが閉じ、設定が終了します。

#### **● ディテール画面**

XG 音源の MIDI Parameter Change Table (DRUM SETUP) のパラメーターの設定を行ないます。Detail1、 Detail2 タブをクリックすることにより、ページを切り替えることができます。MIDI Parameter Change Table (DRUM SETUP) については、お使いの XG 音源の取扱説明書に掲載されている、MIDI データフォーマッ トをご参照ください。

- **1.**  ダイアログの一番上にあるタブをクリックして、ページを選択します。
- 2. パラメーターの一番上にあるボイスネームのボックスをクリックすると表示されるドロップダウンリストの中 から、エディットしたいリズム楽器を選択します。
- **3.**  スライダーを左右にドラッグしたり、ラジオボタンをクリックしたりして、各パラメーターを設定します。 スライダーの左側のボックスをクリックしてコンピュータキーボードから直接タイプ入力することもできます。
- **4.**  必要に応じて、上記の **1**、**2**、**3** の手順を繰り返し、他のリズム楽器のパラメーターを設定します。
- **5.**  右上のクローズボタン [ × ] をクリックするとダイアログが閉じ、パラメーター設定が終了します。

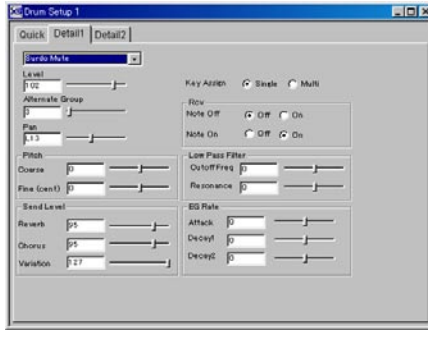

### <span id="page-18-1"></span><span id="page-18-0"></span>**インサーション 1 ユニット**

インサーションエフェクト 1 に関するパラメーターの設定を行ないます。ここで行なったパラメーターの設定を、任意の パートに割り当てることができます。

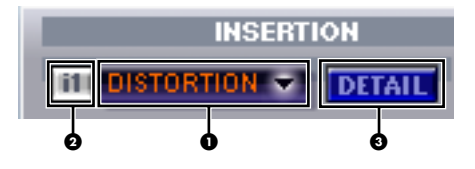

#### ! **エフェクトタイプ**

現在選ばれているインサーションエフェクト 1 のタイプが表示されます。ボックスをクリックするとポップアップメ ニューが表示され、メニューの中から使用したいエフェクトタイプを選択することができます。

5KHH お使いの XG 音源によっては、インサーションエフェクト 1 に対応していないものがあります。お使いの XG 音源の取扱説明書の エフェクトプログラムリストをご参照ください。

#### **@i1 アイコン**

このアイコンをパートユニットにドラッグ&ドロップすることにより、現在選択しているエフェクトを任意のパートに インサーションエフェクトとして割り当てることができます。

#### **4 DETAIL (ディテール:詳細)ボタン**

クリックするとインサーションダイアログを開きます。

### **インサーションダイアログ**

インサーションダイアログには、グラフィカルで素早い設定ができるクイックエディット画面と、各パラメーター の細かい設定ができるディテール画面の 2 種類があります。[Quick] タブを選んでいる場合はクイックエディット 画面が、その他のタブを選んでいる場合はそれぞれのパラメーターのディテール画面が表示されます。

#### **● クイックエディット画面**

インサーションエフェクト 1 に関するパラメーターの一部をグラフィカルに設定することができます。

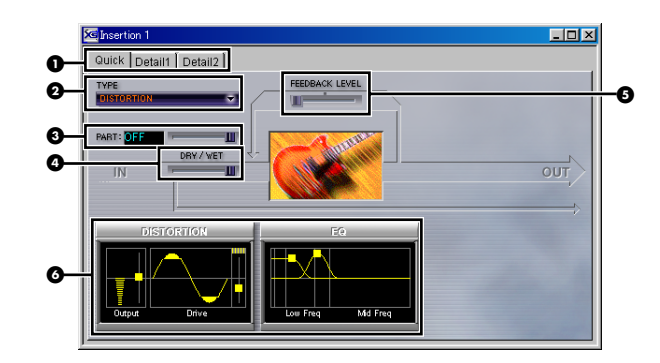

#### **0 Quick/Detail1、2 タブ**

クリックすると、クイックエディット画面とディテール画面が切り替わります。

#### **@エフェクトタイプ**

現在設定の対象になっているエフェクトの種類が表示されます。エフェクトタイプを変更したい場合は、このボッ クスをクリックすると表示されるドロップダウンリストの中からエフェクトのカテゴリーを選択し、さらに表示さ れるサブメニューの中からエフェクトタイプを選びます。

#### **@ PART (パート)**

現在このインサーションエフェクトが割り当てられているパートが表示されます。表示ボックスの下にあるスライ ダーをドラッグすることによって、他のパートに変更することもできます。

#### \$ **DRY/WET ( ドライ / ウェット )**

ドライ / ウェット信号の出力バランスを設定します。選んだエフェクトタイプによっては使用できない場合があり ます。

#### % **FEEDBACK LEVEL ( フィードバックレベル )**

一度ユニットから出力されたエフェクト信号を、もう一度ユニットに戻す ( フィードバックさせる ) レベルを設定 します。発振効果、共鳴効果などを作り出すことができます。選んだエフェクトタイプによっては使用できない場 合があります。

#### & **グラフ**

現在選ばれているエフェクトのパラメーターの設定をグラフ表示します。■をドラッグすることで、パラメーター の設定値を変更することができます。選ばれているエフェクトによって、グラフの種類は異なりますが、どのパラ メーターのグラフも数値設定に比べると、より直観的なイメージで捉えられるように工夫されています。

DHINIII 上記グラフで■をドラッグした後に見える灰色の■は、初期値を示しています。

ダイアログ右上のクローズボタン [ × ] をクリックするとダイアログが閉じ、設定が終了します。

#### **● ディテール画面**

インサーションエフェクト 1 に関するさまざまなパラメーターの設定が行なえます。

- **1.**  パラメーターの一番上にある Type ( タイプ ) のボックスをクリックすると表示されるドロップダウンリスト の中から、エディットしたいエフェクトタイプを選択します。
- **2.**  スライダーを左右にドラッグして、各パラメーターの値を設定します。ボックスをクリックしてコンピュータ キーボードから直接タイプ入力することもできます。
- **3.**  右上のクローズボタン [ × ] をクリックするとダイアログが閉じ、パラメーター設定が終了します。

DKINIE エフェクトタイプによって設定できるパラメーターが異なります。各エフェクトタイプやパラメーターについてはお使いの XG 音源の取扱説明書のエフェクトプログラムリスト、エフェクトパラメーターリストをご参照ください。

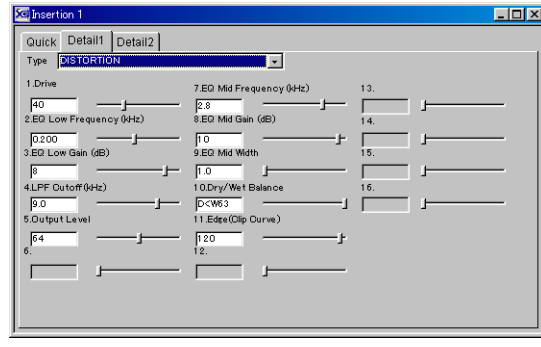

### <span id="page-20-0"></span>**インサーション 2 〜 4 ユニット**

インサーションエフェクト 2 〜 4 に関するパラメーターの設定を行ないます。

インサーション 2 〜 4 ユニットの機能や操作は、インサーション 1 ユニットと同様です。前述 ( [→ P.19\)](#page-18-1) をご参照く ださい。

5KHH お使いの XG 音源によっては、インサーションエフェクト 2 〜 4 に対応していないものがあります。お使いの XG 音源の取扱説 明書のエフェクトプログラムリストをご参照ください。

### <span id="page-20-1"></span>**バリエーションユニット**

バリエーションエフェクトをインサーションエフェクトとして、任意のパートに割り当てて使用する場合の、エフェク トパラメーターの設定を行ないます。

5KGG バリエーションユニットは INS ボタンが ON になっているときに使用することができます。バリエーションユニットが灰色表示 になっていて使用できないときは、バリエーションユニット INS ボタンをクリックして ON ( 点灯表示 ) にしてください。

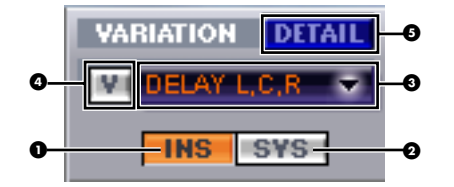

#### ! **INS ( インサーション ) ボタン**

このボタンをクリックして ON にすると、バリエーションエフェクトはインサーションエフェクトとして使用されます。 この場合、バリエーションエフェクトのパラメーターの設定は、バリエーションユニットで行ないます。システムバリ エーションユニットは灰色表示となり、使用できなくなります。

#### **@SYS (システム)ボタン**

このボタンをクリックして ON にすると、バリエーションエフェクトはシステムエフェクトとして使用されます。この 場合、バリエーションエフェクトのパラメーターの設定は、後述のシステムバリエーションユニット ( [→ P.24](#page-23-1)) で行な うことができます。同時にバリエーションユニットは灰色表示となり、使用できなくなります。

#### # **エフェクトタイプ**

現在選ばれているバリエーションエフェクトのタイプが表示されます。ボックスをクリックするとポップアップ メニューが表示され、メニューの中から使用したいエフェクトタイプを選択することができます。

#### **の V アイコン**

このアイコンをパートユニットにドラッグ & ドロップすることにより、現在選択しているバリエーションエフェクトを、 任意のパートにインサーションエフェクトとして割り当てることができます。

#### % **DETAIL ( ディテール:詳細 ) ボタン**

クリックするとバリエーションダイアログを開きます。

### **バリエーションダイアログ**

バリエーションダイアログには、グラフィカルで素早い設定ができるクイックエディット画面と、各パラメーター の細かい設定ができるディテール画面の 2 種類があります。[Quick] タブを選んでいる場合はクイックエディット 画面が、その他のタブを選んでいる場合はそれぞれのパラメーターのディテール画面が表示されます。

#### **● クイックエディット画面**

バリエーションエフェクトに関するパラメーターの一部をグラフィカルに設定することができます。

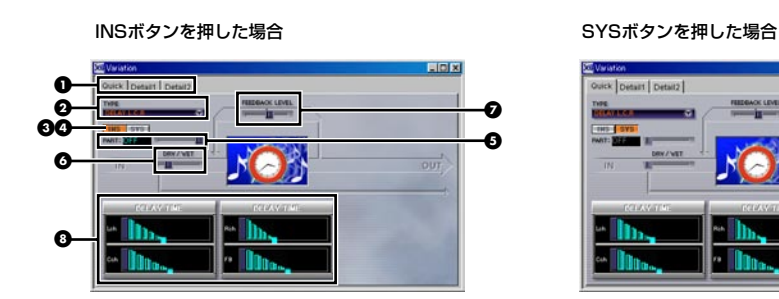

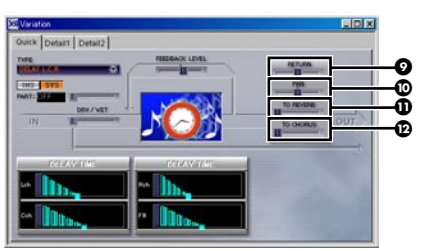

5KGB ●~@は、●SYSボタンまたは、システムバリエーションユニット ([→P.24](#page-23-1))のDETAILボタンをクリックした場合にのみ、 表示されます。

#### **0 Quick/Detail1、2 タブ**

クリックすると、クイックエディット画面とディテール画面が切り替わります。

#### **@エフェクトタイプ**

現在設定の対象になっているエフェクトの種類が表示されます。エフェクトタイプを変更したい場合は、このボッ クスをクリックすると表示されるドロップダウンリストの中からエフェクトのカテゴリーを選択し、さらに表示さ れるサブメニューの中からエフェクトタイプを選びます。

#### **4 INS (インサーション)ボタン**

このボタンをクリックして ON にすると、バリエーションエフェクトはインサーションエフェクトとして使用され ます。システムエフェクトとしては使用できなくなります。いくつかのパラメーターのレイアウトが変化し、イン サーションエフェクト用のパラメーターがセットされます。

#### **4 SYS (システム) ボタン**

このボタンをクリックして ON にすると、バリエーションエフェクトはシステムエフェクトとして使用されます。 インサーションエフェクトとしては使用できなくなります。いくつかのパラメーターのレイアウトが変化し、シス テムエフェクト用のパラメーターがセットされます。

#### % **PART ( パート )**

現在バリエーションエフェクトが割り当てられているパートが表示されます。表示ボックスの下にあるスライダー をドラッグすることによって、他のパートに変更することもできます。バリエーションエフェクトをインサーショ ンエフェクトとして使用する場合にのみ設定可能です。

#### & **DRY/WET ( ドライ / ウェット )**

ドライ / ウェット信号の出力バランスを設定します。バリエーションエフェクトをインサーションエフェクトとし て使用する場合にのみ設定可能です。選んだエフェクトタイプによっては使用できない場合があります。

#### ' **FEEDBACK LEVEL ( フィードバックレベル )**

一度ユニットから出力されたエフェクト信号を、もう一度ユニットに戻す ( フィードバックさせる ) レベルを設定 します。発振効果、共鳴効果などを作り出すことができます。選んだエフェクトタイプによっては使用できない場 合があります。

### **0グラフ**

現在選ばれているエフェクトのパラメーターの設定をグラフ表示します。■をドラッグすることで、パラメーター の設定値を変更することができます。選ばれているエフェクトによって、グラフの種類は異なりますが、どのパラ メーターのグラフも数値設定に比べると、より直観的なイメージで捉えられるように工夫されています。

DHINIII 上記グラフで■をドラッグした後に見える灰色の■は、初期値を示しています。

#### ) **RETURN ( リターン )**

バリエーションエフェクトをシステムエフェクトとして使用する場合のリターンレベルを設定します。各パート のバリエーションセンドに対するリターンレベルをここで調節します。システムバリエーションユニットの RTN ( リターン ) と同じパラメーターです。

5KGGE 各パートのバリエーションセンドは、パートユニットの DETAIL ボタンを押すと開く、パートのプロパティダイアログ (ディ テール画面 ) の Pitch、Level のページで設定します ( クイックエディット画面でも設定できます )。エフェクトの深さは、 センドレベルとリターンレベルの組み合わせによって決まります。

#### $\bigcirc$  PAN (パン)

バリエーションエフェクトをシステムエフェクトとして使用する場合のパンを設定します。システムバリエーショ ンユニットの PAN ( パン ) と同じパラメーターです。

#### + **To Reverb ( トゥ リバーブ )**

バリエーションエフェクトをシステムエフェクトとして使用する場合のリバーブユニットへのセンドレベルを設定 します。システムバリエーションユニットの to REV ( センド トゥ リバーブ ) と同じパラメーターです。

#### , **To Chorus ( トゥ コーラス )**

バリエーションエフェクトをシステムエフェクトとして使用する場合のコーラスユニットへのセンドレベルを設定 します。システムバリエーションユニットの to CHO ( センド トゥ コーラス ) と同じパラメーターです。

ダイアログ右上のクローズボタン [ × ] をクリックするとダイアログが閉じ、設定が終了します。

#### **● ディテール画面**

バリエーションエフェクトに関するさまざまなパラメーターの設定が行なえます。

- **1.**  パラメーターの一番上にある Type ( タイプ ) のボックスをクリックすると表示されるドロップダウンリスト の中から、エディットしたいエフェクトタイプを選択します。
- **2.**  スライダーを左右にドラッグしたりラジオボタンをクリックしたりして、各パラメーターを設定します。スラ イダーの左側のボックスをクリックしてコンピュータキーボードから直接タイプ入力することもできます。
- **3.**  右上のクローズボタン [ × ] をクリックするとダイアログが閉じ、パラメーター設定が終了します。
- 5KMH エフェクトタイプによって設定できるパラメーターが異なります。各エフェクトタイプやパラメーターについてはお使いの XG 音源の取扱説明書のエフェクトプログラムリスト、エフェクトパラメーターリストをご参照ください。

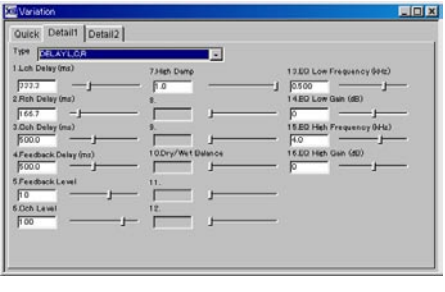

### <span id="page-23-1"></span><span id="page-23-0"></span>**システムバリエーションユニット**

バリエーションエフェクトをシステムエフェクトとして使用し、XG 音源のすべてのパートに対して共通の効果をかけ る場合の、エフェクトパラメーターの設定を行ないます。

■HHH システムバリエーションユニットは、バリエーションユニットにある SYS ボタンが ON になっているときに使用することができ ます。システムバリエーションユニットが灰色表示になっていて使用できないときは、バリエーションユニットの SYS ボタンを クリックして ON ( 点灯表示 ) にしてください。

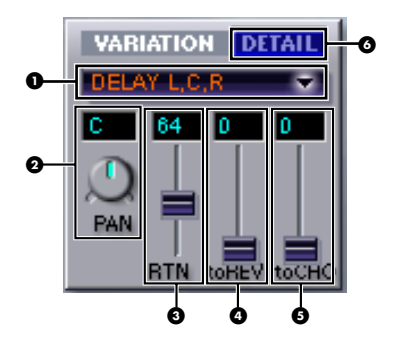

#### ! **TYPE ( エフェクトタイプ )**

現在選ばれているシステムバリエーションエフェクトのタイプが表示されます。ボックスをクリックするとポップアッ プメニューが表示され、メニューの中から使用したいエフェクトタイプを選択することができます。

DKINII 選択できるエフェクトタイプについてはお使いの XG 音源の取扱説明書のエフェクトプログラムリストをご参照ください。

#### **@ PAN (パン)**

システムバリエーションエフェクトのパンを設定します。ドラッグしてノブを回すことにより、パンの値を設定します。 ボックスをクリックしてコンピュータキーボードから直接タイプ入力することもできます。

設定値 : L63 〜 C ( センター ) 〜 R63

#### **@ RTN (リターン)**

システムバリエーションエフェクトのリターンレベルを設定します。各パートのバリエーションセンドに対するリター ンレベルをここで調節します。スライダーを上下方向にドラッグするか、ボックスをクリックしてコンピュータキーボー ドから直接タイプ入力することによって、値を設定します。

設定値 : 0 〜 127

5KWH 各パートのバリエーションセンドは、パートユニットの DETAIL ボタンを押すと開く、パートのプロパティダイアログ (ディテー ル画面 ) の Pitch、Level のページで設定します ( クイックエディット画面でも設定できます )。エフェクトの深さは、センドレ ベルとリターンレベルの組み合わせによって決まります。

#### **4 to REV (センドトゥリバーブ)**

システムバリエーションエフェクトのリバーブユニットへのセンドレベルを設定します。スライダーを上下方向にドラッ グするか、ボックスをクリックしてコンピュータキーボードから直接タイプ入力することによって、値を設定します。 設定値 : 0 〜 127

#### % **to CHO ( センド トゥ コーラス )**

システムバリエーションエフェクトのコーラスユニットへのセンドレベルを設定します。スライダーを上下方向にドラッ グするか、ボックスをクリックしてコンピュータキーボードから直接タイプ入力することによって、値を設定します。 設定値 : 0 〜 127

#### & **DETAIL ( ディテール:詳細 ) ボタン**

クリックするとバリエーションダイアログ ( ディテール画面 / クイックエディット画面 ) を開きます。バリエーション エフェクトに関するさまざまなパラメーターの設定が行なえます。設定方法は、前述 ( [→ P.21](#page-20-1)) バリエーションユニッ トでの方法と同様です。そちらをご参照ください。

### <span id="page-24-1"></span><span id="page-24-0"></span>**リバーブユニット**

リバーブエフェクトのタイプを選択したり、リバーブエフェクトのさまざまなパラメーターの設定を行ないます。ここ で選んだリバーブエフェクトはシステムエフェクト ( [→ P.3\)](#page-2-1) として使用されるので、ここでの設定は XG 音源のすべ てのパートに対して反映されます。

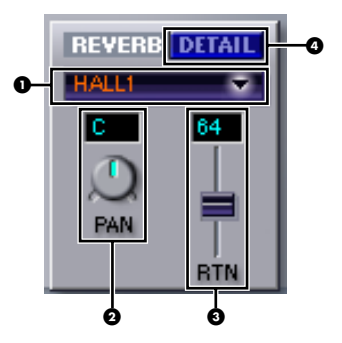

#### ! **TYPE ( エフェクトタイプ )**

現在選ばれているリバーブエフェクトのタイプが表示されます。ボックスをクリックするとポップアップメニューが 表示され、メニューの中から使用したいリバーブのタイプを選択することができます。

5KWH 選択できるリバーブのタイプについてはお使いの XG 音源の取扱説明書のエフェクトプログラムリストをご参照ください。

#### **@ PAN (パン)**

リバーブエフェクトのパンを設定します。ドラッグしてノブを回すことにより、パンの値を設定します。ボックスを クリックしてコンピュータキーボードから直接タイプ入力することもできます。

設定値 : L63 〜 C ( センター ) 〜 R63

#### **4 B RTN (リターン)**

リバーブエフェクトのリターンレベルを設定します。各パートのリバーブセンドに対するリターンレベルを、ここで調 節します。スライダーを上下方向にドラッグするか、ボックスをクリックしてコンピュータキーボードから直接タイプ 入力することによって、値を設定します。

設定値 : 0 〜 127

5KWII 各パートのリバーブセンドは、パートユニットの DETAIL ボタンを押すと開く、パートのプロパティダイアログ ( ディテール画 面 ) の Pitch、Level のページで設定します ( クイックエディット画面でも設定できます )。リバーブの深さは、センドレベルと リターンレベルの組み合わせによって、決まります。

#### **4 DETAIL (ディテール:詳細)ボタン**

クリックするとリバーブダイアログ ( ディテール画面 / クイックエディット画面 ) を開きます。各リバーブタイプごと にさまざまなパラメーターの設定が行なえます。設定方法は、前述 ( [→ P.21](#page-20-1)) バリエーションユニットでの方法と同様 です。そちらをご参照ください。また、リバーブタイプによって設定できるパラメーターが異なります。各リバーブタ イプやパラメーターについてはお使いのXG音源の取扱説明書のエフェクトプログラムリスト、エフェクトパラメーター リストをご参照ください。

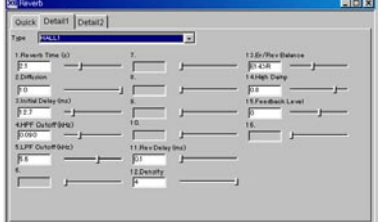

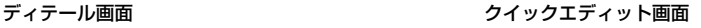

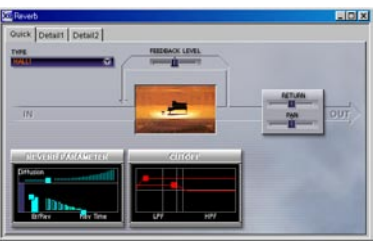

**5KIGEE** クイックエディット画面の上半分のレイアウトは、バリエーションのクイックエディット画面のレイアウトと少し異なります。 リバーブのクイックエィット画面の場合は、RETURN と PAN、そして FEEDBACK LEVEL のパラメーターがあります。なお、 RETURN と PAN は、リバーブユニット上にあるのと同じパラメーターです。

### <span id="page-25-1"></span><span id="page-25-0"></span>**コーラスユニット**

コーラスエフェクトのタイプを選択したり、コーラスエフェクトのさまざまなパラメーターの設定を行ないます。ここ で選んだコーラスエフェクトはシステムエフェクト ( [→ P.3\)](#page-2-1) として使用されるので、ここでの設定は XG 音源のすべ てのパートに対して反映されます。

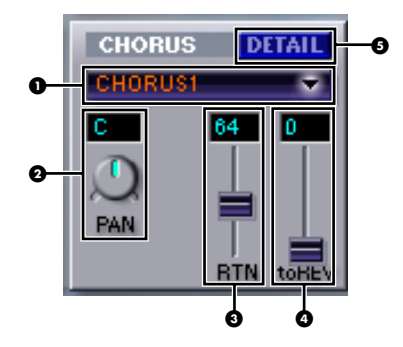

#### ! **TYPE ( エフェクトタイプ )**

現在選ばれているコーラスエフェクトのタイプが表示されます。ボックスをクリックするとポップアップメニューが表 示され、メニューの中から使用したいコーラスのタイプを選択することができます。

DKINI 選択できるコーラスのタイプについてはお使いの XG 音源の取扱説明書のエフェクトプログラムリストをご参照ください。

#### **@ PAN (パン)**

コーラスエフェクトのパンを設定します。ドラッグしてノブを回すことにより、パンの値を設定します。ボックスをク リックしてコンピュータキーボードから直接タイプ入力することもできます。 設定値: L63 ~ C (センター) ~ R63

#### **4 RTN (リターン)**

コーラスエフェクトのリターンレベルを設定します。各パートのコーラスセンドに対するリターンレベルをここで調節 します。スライダーを上下方向にドラッグするか、ボックスをクリックしてコンピュータキーボードから直接タイプ入 力することによって、値を設定します。

設定値 : 0 〜 127

DIKGGE 各パートのコーラスセンドは、パートユニットの DETAIL ボタンを押すと開く、パートのプロパティダイアログ (ディテール画 面 ) の Pitch、Level のページで設定します ( クイックエディット画面でも設定できます )。コーラスの深さは、センドレベルと リターンレベルの組み合わせによって、決まります。

#### <span id="page-26-0"></span>**4 to REV (センドトゥリバーブ)**

コーラスエフェクトのリバーブユニットへのセンドレベルを設定します。スライダーを上下方向にドラッグするか、ボッ クスをクリックしてコンピュータキーボードから直接タイプ入力することによって、値を設定します。 設定値 : 0 〜 127

#### % **DETAIL ( ディテール:詳細 ) ボタン**

クリックするとコーラスダイアログ ( ディテール画面 / クイックエディット画面 ) を開きます。各コーラスタイプごと にさまざまなパラメーターの設定が行なえます。設定方法は、前述 ( [→ P.21](#page-20-1)) バリエーションユニットでの方法と同様 です。そちらをご参照ください。また、コーラスタイプによって設定できるパラメーターが異なります。各コーラスタ イプやパラメーターについてはお使いのXG音源の取扱説明書のエフェクトプログラムリスト、エフェクトパラメーター リストをご参照ください。

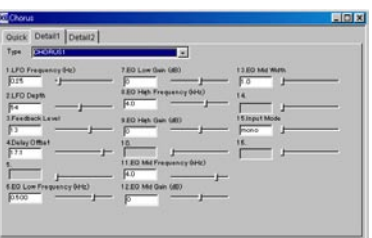

ディテール画面 ファイン ウイックエディット画面

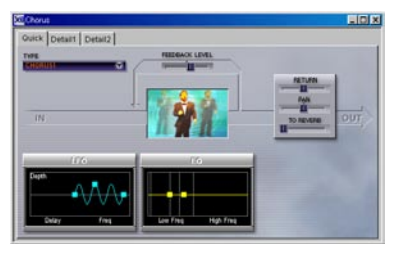

**5KWH クイックエディット画面の上半分のレイアウトは、バリエーションのクイックエディット画面のレイアウトと少し異なります。コー** ラスのクイックエィット画面の場合は、RETURN、PAN、To Reverb、そして FEEDBACK LEVEL のパラメーターがあります。 なお、RETURN、PAN、To Reverb は、コーラスユニット上にあるのと同じパラメーターです。

### <span id="page-26-1"></span>**イコライザーユニット**

XG 音源のパート全体のイコライジング ( 音質補正 ) に関する設定を行ないます。5 バンド ( 周波数帯域 ) でゲイン調節 可能なグラフィックイコライザータイプのインターフェースを持っています。プリセットのイコライザータイプが用意 されていますので、任意のタイプを選んで微調節するだけで簡単にイコライジングすることができます。また、さらに 細かい設定を行ないたい場合は、DETAIL ( ディテール:詳細 ) ボタンをクリックすると開く EQ ダイアログで行ない ます。

5KHH お使いの XG 音源によっては、ここで設定するイコライザーに対応していないものがあります。お使いの XG 音源の取扱説明書に 掲載されている MIDI データフォーマットをご参照ください。

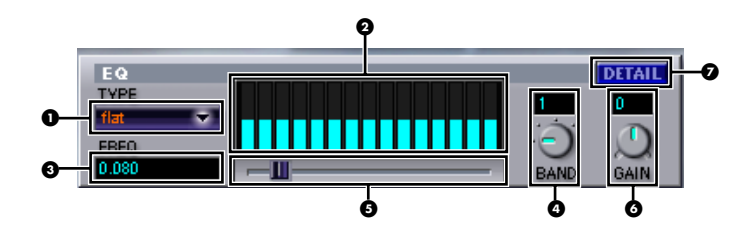

#### ! **TYPE (EQ タイプ )**

現在選択されているイコライザーのタイプが表示されます。ボックスをクリックするとポップアップメニューが表示さ れ、メニューの中から使用したいイコライザーのタイプを選択することができます。タイプを選択すると、選ばれたタ イプの設定状態がバーグラフによってグラフィカルに表示されます。

5KHH 選択できるイコライザーのタイプには、FLAT、JAZZ、POPS、ROCK、CONCERT の 5 種類があります。 お使いの XG 音源によっ ては、取扱説明書の MIDI データフォーマットに EQ のタイプとして "CLASSIC" が記されているものもありますが、ここで選択 できる "CONCERT" というタイプが "CLASSIC" に相当します。

#### **@ バーグラフ表示**

イコライザーの設定状態が、バーグラフによってグラフィカルに表示されます。15 本のバーの 3 本ずつが、各バンド (1 〜 5) のゲイン設定値をイメージ表示します。いちばん左の 3 本がバンド 1 に、いちばん右の 3 本がバンド 5 に相 当します。また、バーグラフが長いほどそのバンドの周波数のゲインが大きく、バーグラフが短いほどそのバンドの周 波数のゲインが小さいことを示しています。

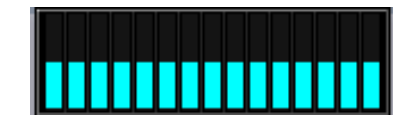

#### **4 FREQ (フリケンシー:周波数)**

現在選択されているバンドの周波数が、表示されます。ボックスをクリックしてコンピュータキーボードから直接タイ プ入力することで、そのバンドの周波数を設定することもできます。各バンド (1 〜 5) で設定可能な周波数について は、お使いの XG 音源の取扱説明書に掲載されている MIDI データフォーマットの、MIDI Parameter Change Table (MULTI EQ) をご参照ください。

#### **4 BAND (バンド: 周波数帯域) ノブ**

イコライザーの 5 つのバンドの中からゲイン調節したいバンドを選択します。ノブを回すようにドラッグすることによ り、ボックスにバンドの番号を表示します。ボックスをクリックしてコンピュータキーボードから直接タイプ入力する こともできます。選択したバンドの現在の周波数は FREQ のボックスに表示されます。 設定値 : 1 〜 5

#### % **フリケンシー選択スライダー**

スライダーを左右方向に移動することによって、現在選ばれているバンドの周波数を選択することができます。選択し た周波数は FREQ のボックスに表示されます。

DKUI 各バンドで設定可能な周波数については、お使いの XG 音源の取扱説明書に掲載されている MIDI データフォー マットの MIDI Parameter Change Table (MULTI EQ) をご参照ください。

#### & **GAIN ( ゲイン ) ノブ**

現在選択されているバンドの周波数のゲインを調節します。ノブを回すようにドラッグすることにより、ボックスに値 を設定します。ボックスをクリックしてコンピュータキーボードから直接タイプ入力することもできます。ゲインを調 節すると、変更結果がリアルタイムでバーグラフの表示に反映されます。ゲインの値を大きくするほど、その周波数帯 域が強められ、バーグラフが山型のカーブを描きます。また、逆にゲインの値を小さくするほど、その周波数帯域が弱 められ、バーグラフが谷型のカーブを描きます。

設定値 : − 12 〜 0 〜 12

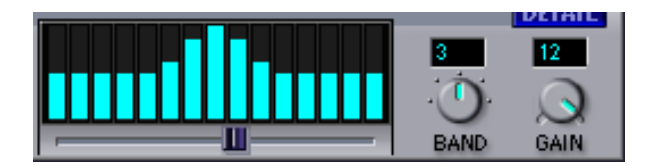

### **イコライザーの調節**

つぎの手順でイコライザーを操作します。

- 1. TYPE のボックスでイコライザーのタイプを選択します。
- 2. BAND ノブで調節したい周波数帯域を選択します。
- 3. 目的に応じて、フリケンシー選択スライダーや FREQ ボックスで調節したい周波数を設定します。
- **4.**  GAIN ノブでゲインを調節します。
- **5.**  必要に応じて上記の手順 **2** 〜 **4** を繰り返し、他の周波数帯のゲインを調節します。

#### ' **DETAIL ( ディテール:詳細 ) ボタン**

クリックすると EQ ダイアログを開きます。

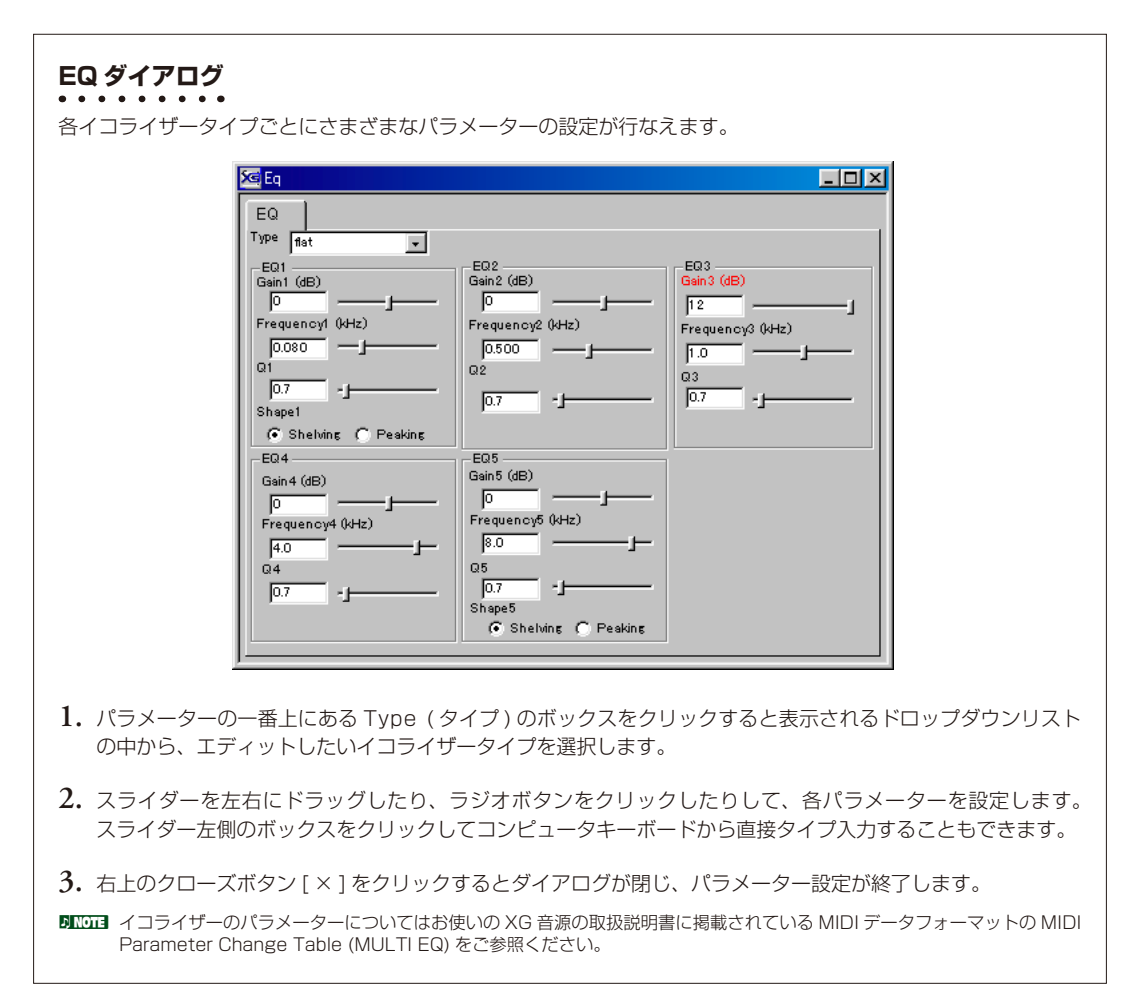

### <span id="page-29-0"></span>**XG Editor ウィンドウでの操作**

#### **一般的な操作の流れ**

さまざまなユニットから構成されるXG Editorウィンドウでは、絶対的な操作手順というものはありません。どのユニッ トから操作しても構いませんが、つぎのような操作の流れを参考に、目的にあった設定を行なってください。

- 5KGGE 必要に応じてソングにすでに入力されている XG イベントの設定を読み込んで XG Editor ウィンドウに表示したり ([→ P.35](#page-34-1)) 接 続している XG 音源の設定をバルク受信して XG Editor ウィンドウに表示すること ( [→ P.36](#page-35-1)) ができます。
- 5KDDE XG Editor の設定のうち、「設定」メニューの「XG Editor 設定」、「音源設定」、「XG アサイナブル設定」は、XG Editor がイン ストールされたコンピューター 1 台につき 1 つの設定のみ保存されます。それ以外の設定は、Cubase のプロジェクトファイル ごとに保存されます。
- 1. ツールバーの音源設定ボタンをクリックすると開く音源設定ダイアログで、お使いになる XG 音源のモデルを選択 します ( 後述 ( [→ P.31\)](#page-30-1) 参照 )。

DILCIII メニューバーの [設定 ] メニューから [音源設定 ] を選んで、このダイアログを開くこともできます。

- **2.** XG Editor ウィンドウでの操作をお使いの XG 音源に対して有効にするために、Cubase 上の MIDI トラックのイ ンスペクターなどで、出力先として XG 音源に対応する MIDI ポートを設定します。
- **3.**  パートユニットで各パートのボイスを設定したり、インサーションエフェクト、ドラムセットアップ、プラグイン を割り当てます ( [→ P.33](#page-32-1))。
- 5M2001 アサイナブルスライダー / プリセットスイッチ 1 〜4([→ P.14](#page-13-0)) やパートのプロパティダイアログ ( [→ P.10](#page-9-0)) を使って、パート に関する細かいパラメーターを設定することもできます。
- **4.**  リバーブ / コーラスユニット ( およびシステムバリエーションユニット ) でシステムエフェクトのタイプを選び、 エフェクトパラメーターの設定を行ないます ( [→ P.25](#page-24-1)[、26\)](#page-25-1)。
- DIKLDEN バリエーションエフェクトをインサーションエフェクトとして使用する場合は、システムバリエーションユニットの設定はできま せん。
- **5.**  インサーション 1 〜 4 ユニット ( およびバリエーションユニット ) でインサーションエフェクトのタイプを選び、 エフェクトパラメーターの設定を行ないます ( [→ P.19\)](#page-18-1)。
- **DIKINE バリエーションエフェクトをシステムエフェクトとして使用する場合は、バリエーションユニットの設定はできません。**
- **6.** ドラムユニットでドラムセットアップに関するパラメーターを設定します ([→ P.16](#page-15-1))。
- **7.**  イコライザーユニットで全体的な音質を調節します ( [→ P.27](#page-26-1))。
- **8.** XG Editor ウィンドウでの設定をソングデータ上に入力します ([→ P.3](#page-33-1)4)。

DKGGE 必要に応じて、XG Editor での操作をリアルタイムレコードすることもできます ([→ P.37\)](#page-36-1)。

- **9.**  必要に応じて、現在の設定を XG パラメーターファイル ( 拡張子 .SYX) として保存します。
- **BINDIE** 保存した XG パラメーターファイルはいつでもこの XG Editor ウィンドウ上に読み込むことができます。

<span id="page-30-1"></span><span id="page-30-0"></span>使用する音源のモデルを設定します。これにより XG Editor ウィンドウの各パラメーターが、各モデルに合わせた内容 にセットアップされます。

ツールバーの音源設定ボタンをクリックするか、メニューバーの [ 設定 ] メニューの中から [ 音源設定 ] を選択すると、 音源設定ダイアログが表示されます。

クリック / タイプ操作で各項目を設定し、[OK] をクリックするとダイアログが閉じ、設定が有効となります。操作を 中止する場合には [ キャンセル ] をクリックすると、もとの設定のままでダイアログを閉じます。

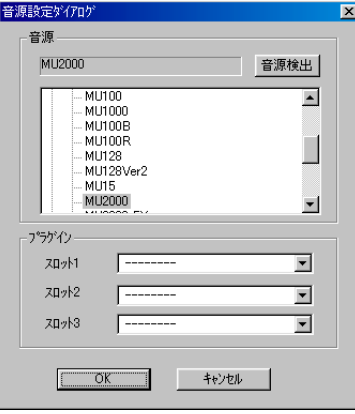

#### **音源**

現在選ばれている音源のモデル名が表示されます。音源検出ボタンや音源リスト表示を使って変更することができます。

#### **音源検出ボタン**

クリックすると、接続されている音源のモデルを自動検出します。検出されたモデルが音源のボックスに表示されます。 音源検出を行なうときは、下記の設定を行なってください。

**1.** XG Editor と XG 音源が MIDI で通信できるように、Cubase の MIDI 設定を行ないます。

- Cubase の「ファイル」メニュー→「初期設定」→「MIDI」で、「MIDI スルーオン」にチェックを入れます。
- Cubase の「ファイル」メニュー→「初期設定」→「MIDI」で、「スルー」の項目にある「SysEx」のチェック を外します。

**DINIE この設定は、1度行なうと以後は Cubase に保存されます。** 

**2.** XG Editor をインサートした MIDI トラックのモニタリングボタンか録音可能ボタンをオンにします。

#### **音源リスト表示**

音源検出ボタンでお使いの音源が検出されない場合は、音源リスト表示上から手動で選択することができます。リスト の中から、該当するカテゴリーをダブルクリックして選択します。選択したカテゴリーの下に表示される音源のモデル 名の中から、お使いの音源をクリックして選択します。

#### **プラグイン ( スロット 1 〜 3)**

音源のボックスに表示されている XG 音源に取り付けて使用するプラグインボード (PLG-100/150 シリーズ ) を設定 します。ボックスをクリックすると表示されるドロップダウンリストの中から、使用するプラグインボードを選びます。

### <span id="page-31-1"></span><span id="page-31-0"></span>**XG Editor 設定**

XG Editor ウィンドウでの操作を、使用する XG 音源に対して送信できるようにセットアップします。エフェクトやイ コライザーなどの設定が、リアルタイムで XG 音源に送信されるので、XG 音源を再生しながら設定状態を確認するこ とができます。また、XG Editor ウィンドウでの操作に関する基本的な設定もここで行ないます。 ツールバーの設定ボタンをクリックするか、メニューバーの [ 設定 ] メニューの中から [XG Editor 設定 ] を選択すると、 XG Editor 設定ダイアログが表示されます。

クリック / タイプ操作で各項目を設定し、[OK] をクリックするとダイアログが閉じ、設定が有効となります。操作を 中止する場合には [ キャンセル ] をクリックすると、もとの設定のままでダイアログを閉じます。

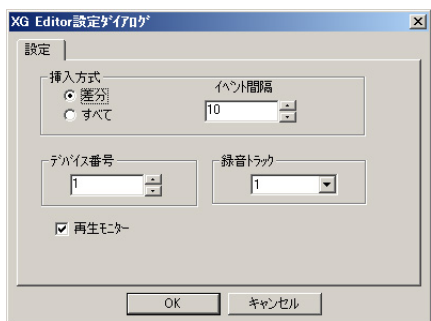

- 差分 / すべて………………… XG Editor ウィンドウでの設定結果をシステムエクスクルーシブデータとしてソングに入力する際のモード を選択します。[ 差分 ] をチェックしておくと、XG の初期設定 (XG システムオン時の各 XG パラメーター 設定 ) に対する変更箇所のデータのみがソングに入力されます。ただし、XG パラメーター挿入ダイアログ からソングに入力する場合は、ソングデータと違う箇所のみがソングに入力されます。[ すべて ] をチェック しておくと、初期設定から変更していないパラメーターも含めて、すべての XG パラメーターのデータが入 力されます。
- MKDDEX XG Editorのパラメーターは莫大なので、できるだけ [差分 ] を選択することをおすすめします。この場合、ソングの先頭に XG システムオンを入力しておく必要があります。
- イベント間隔…………………複数のシステムエクスクルーシブデータをソングに入力する際のデータとデータの間の間隔をクロック単位 で設定します。
- **DIKLIEN** ここでの設定を短くしすぎると、システムエクスクルーシブが入力されたソングの再生中にエラーが生じる場合があります。
- デバイス番号……………………接続している XG 音源との間で、システムエクスクルーシブデータの送受信を行なうために設定する番号で す。この番号をお使いの XG 音源のデバイスナンバーと同じものに合わせます。
- 録音トラック…………………XG Editor の操作をリアルタイムレコード ([→ P.37\)](#page-36-1) する際のデータ入力先トラック (MIDI) を指定します。
- 再生モニター…………………ボックスをクリックしてチェックすると、再生時にソングに入力されている XG パラメーターのイベントを 読み取って、リアルタイムで XG Editor のノブやスライダーを動かすことができます。チェックを外すと、 ソング中のイベントを読み取りません。

### <span id="page-32-1"></span><span id="page-32-0"></span>**各パートへのインサーションエフェクト、ドラムセットアップ、プラグインの割り当て**

各パートごとに必要なインサーションエフェクトやドラムセットアップ、プラグインを割り当てます。

インサーションエフェクト 1 〜 4 が割り当てられたパートは、システムエフェクト以外にそれぞれインサーションエ フェクト 1 〜 4 が独立して使用できることになります。また、バリエーションエフェクトが割り当てられたパートは、 バリエーションの設定がインサーションエフェクトの場合に、そのパートでバリエーションエフェクトが使用できるこ とになります。

ドラムセットアップが割り当てられたドラムパートには、ドラムユニットでの設定が反映されます。プラグインが割り 当てられたパートは、お使いの XG 音源にプラグインボード (PLG-100/150 シリーズ ) が装着されている場合、プラ グインボードの機能をそのパートで使うことができます。

**5KMH** ドラムセットアップに関しては、複数のパートに対して同じセットアップや異なるセットアップを割り当てることができます。 なお、使用できるセットアップの種類は音源によって異なります。

割り当てる方法は、それぞれインサーション1〜 4 ユニット、バリエーションユニット、ドラムユニット、プラグイン のアイコンをつぎの図のように、割り当てたいパートのボックスにドラッグ&ドロップします。

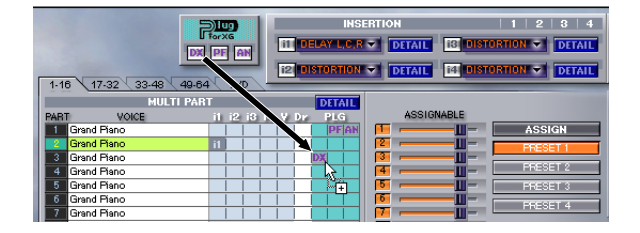

割り当てるパートを変更する場合は、パートユニット上の各アイコンをドラッグして別のパートのボックスへ移動しま す。また、割り当てを解除する場合は、パートユニット上の各アイコンをドラッグして、パートユニットの外側にドロッ プします。

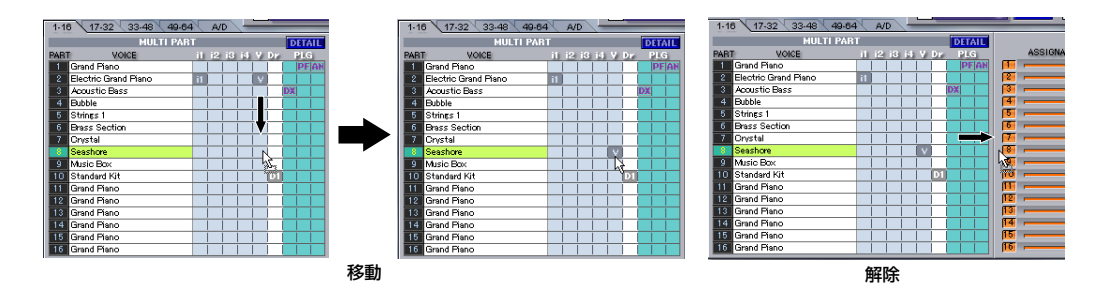

**BIKDEB** パートユニット上の各アイコンをマウス右ボタンでクリックすると表示される削除メニューを選択して、そのアイコンの割り当て を解除することもできます。

### <span id="page-33-1"></span><span id="page-33-0"></span>**パラメーターの設定をソング内に入力する**

#### **すべてのパラメーター設定を挿入**

XG Editor ウィンドウでの設定をソング内にシステムエクスクルーシブデータとして入力します。

- **1.**  ツールバーの挿入ボタンをクリックすると、XG パラメーター挿入ダイアログが表示されます。
- **2.**  スピンボックスでデータを入力したいトラックのナンバー (Track) を指定します。
- **3.** スピンボックスでデータを挿入したいロケーション(位置)を指定します。Meas (小節)/Beat (拍)/Clock (クロッ ク ) 単位で指定することができます。
- **4.**  システムエクスクルーシブデータの先頭に付加したいメッセージにチェックを入れます。

**BINIEI** それぞれのメッセージについて詳しくは、お使いの音源に付属の取扱説明書の MIDI データフォーマットをご参照ください。

5. [OK] をクリックすると、XG Editor ウィンドウでの設定が指定したトラックの設定した位置に挿入されます。

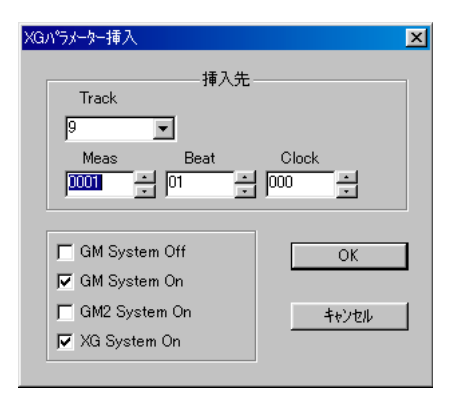

操作を中止する場合には [ キャンセル ] をクリックすると、XG パラメーター挿入は実行されずにダイアログを閉じます。

- MKDDEI XG Editorの設定をすべてソングに入力するか、あるいは XG パラメーターの初期設定と違うパラメーターだけをソングに入力 するかは、XG Editor 設定 ( [→ P.32](#page-31-1)) で設定します。前者の場合 [ すべて ] を、後者の場合 [ 差分 ] を選択します。XG Editor の パラメーターは莫大なので、できるだけ [ 差分 ] を選択することをおすすめします。 また、複数の設定データがソングに入力される場合の、個々のデータの間隔は、XG Editor 設定の [ イベント間隔 ] の設定によっ
	- て決まります。この間隔が狭すぎると、XG パラメーター設定を入力したソングの再生中にデータエラーを生じる場合があります。
- **2000 XG Editor** ウィンドウでの設定は、XG パラメーターファイルとして保存しておくことができます。保存しておいた XG パラメー ターファイルは必要に応じて読み込むことにより、他のソングで使用することも可能です。いくつかの XG パラメーターファイル を作っておき、ソング作成時にパラメーターのひな型として活用することができるので便利です。

### <span id="page-34-1"></span><span id="page-34-0"></span>**XG パラメーターをロードする**

現在開いているソング中に入力されている XG パラメーターの設定を抽出して、XG Editor ウィンドウ上に表示させる ことができます。

1. ツールバーの XG パラメーターのロードボタンをクリックすると、ロケーション設定ダイアログが表示されます。

DILCGIIII このダイアログは、[設定]メニュー [XG パラメーターのロード] を選んで開くこともできます。

- 2. ロケーション設定ダイアログのスピンボックスで、ロードしたい XG パラメーターのある範囲 (先頭位置 / 終了位 置 ) を指定します。
- **3.** [OK] をクリックすると、ソングの指定範囲内に入力されている XG パラメーターの設定が XG Editor ウィンドウ 上に表示されます。

 操作を中止する場合は [ キャンセル ] をクリックすると、ロードは行なわれずにダイアログを閉じます。

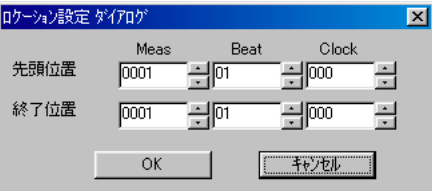

先頭位置………………………… ソングから XG パラメーターの設定を抽出する先頭位置を、Meas (小節)/Beat (拍)/Clock (クロック) 単位で設定します。

**終了位置………………………**ソングから XG パラメーターの設定を抽出する終了位置を、Meas ( 小節 )/Beat ( 拍 )/Clock ( クロック ) 単位で設定します。

### <span id="page-35-1"></span><span id="page-35-0"></span>**XG のバルク受信をする**

接続先の XG 音源からセットアップデータをまとめてバルク受信し、XG Editor ウィンドウに読み込むことができます。

- **1.** XG Editor と XG 音源が MIDI で通信できるように、Cubase の MIDI 設定を行ないます。
	- Cubase の「ファイル」メニュー→「初期設定」→「MIDI」で、「MIDI スルーオン」にチェックを入れます。
	- Cubase の「ファイル」メニュー→「初期設定」→「MIDI」で、「スルー」の項目にある「SysEx」のチェック を外します。

DIKKIII この設定は、1度行なうと以後は Cubase に保存されます。

- **2.** XG Editor をインサートした MIDI トラックのモニタリングボタンか録音可能ボタンをオンにします。
- **3.**  ツールバーの XG バルク受信ボタンをクリックすると、XG バルク受信ダイアログが表示されます。

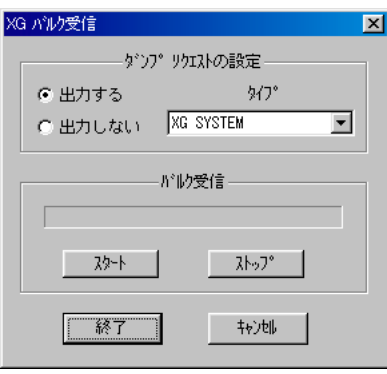

5ПСП このダイアログは、[設定]メニュー [XG バルク受信 ] を選んで開くこともできます。

- **4.**  ダンプリクエストの設定で、出力する / 出力しないのどちらかをクリックし、バルク受信の方法を選択します。 [ 出力する ] をチェックしておくと、ダンプリクエストを接続先の XG 音源に送信することにより、自動的にバル ク受信を開始することができます。また、[ 出力しない ] をチェックしておくと、接続先の XG 音源でバルク送信 することによってバルク受信を開始することができます。
- 5. ダンプリクエストの設定で [ 出力する ] を選択した場合、タイプをクリックし、ドロップダウンリストの中から送 信するダンプリクエストのタイプを指定します。[ 出力しない ] を選択した場合は、ダンプリクエストのタイプを指 定することはできません。
- **6.** ダンプリクエストの設定で [ 出力する ] を選択した場合、バルク受信の [ スタート ] をクリックすると、指定したダ ンプリクエストが接続先の XG 音源に送られ、バルク受信が始まります。

 ダンプリクエストの設定で [ 出力しない ] を選択した場合、[ スタート ] をクリックしてから、接続先の XG 音源で バルク送信操作を行なうと、バルク受信が始まります。

 バルク受信中は、バー表示でデータの受信状態を確認することができます。

 ダンプリクエストの設定で [ 出力する ] を選択した場合、バー表示が終わるとバルク受信が終了します。受信中に [ ストップ ] をクリックすると、その時点でバルク受信を中止します。

 ダンプリクエストの設定で [ 出力しない ] を選択した場合、[ スタート ] をクリックしたあと、[ ストップ ] をクリッ クするまではバルク受信状態のままになります。

**7.**  [ 終了 ] をクリックするとダイアログが閉じ、バルク受信操作を終了します。

### <span id="page-36-0"></span>**XG Editor での操作をリアルタイムレコードする**

XG Editor ウィンドウでの各スライダーやノブの操作をリアルタイムで記録することができます。再生時に自動的にエ フェクトや音色などの XG パラメーターが変化するデータを作成することができます。

**1.**  ツールバーの設定ボタンをクリックすると、XG Editor 設定ダイアログが開きます。このダイアログの録音ト ラックのボックスで、これから XG Editor での操作をリアルタイムレコードするトラックを設定します ( 前述 ( [→](#page-31-1) [P.32\)](#page-31-1) 参照 )。

<span id="page-36-1"></span>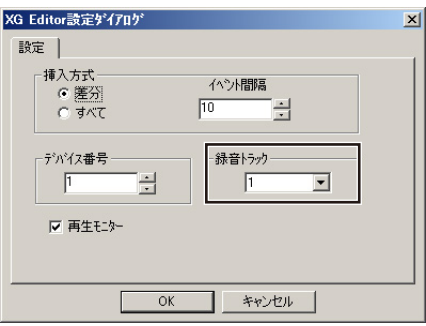

DINGTE 各パートのデータが、すべて同じ録音トラックに記録されます。

2. Cubase 上の、録音対象トラックを選択して、録音可能ボタンを ON にします。

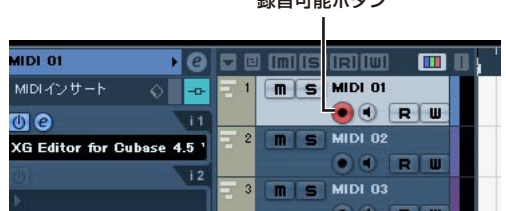

領主可能ポタン

**3.**  XG Editor ウィンドウに戻って、ツールバーの XG パラメーター録音ボタンをクリックします。

DIKKNE メニューの [編集 ] → [XG パラメーター録音 ] でも同様に操作できます。

- 4. Cubase のツールバー(トランスポート)の録音ボタンを押すとレコードがスタートします。
- 5. 各スライダーやノブなどの操作子をクリックまたはドラッグし、音色やエフェクトなどの必要なパラメーターを コントロールします。操作を行なうと、SysEx イベントが追加されます。
- **6.** もう一度、XG パラメーター録音ボタンをクリックするとリアルタイムレコードが終了します。
- **7.** ホストアプリケーションで録音をストップします。指定したデータ入力先トラックに操作子の動作 ( リアルタイム での設定値 ) が、記録されます。
- MINIE XG Editor が起動しているトラックと録音対象のトラックが異なる場合は、リアルタイムレコード後の再生時に、挿入した MIDI イベント位置で音のみが変化し、画面表示は変化しません。イベントの変化を画面上で確認したい場合は、XG Editor を起動した トラックと同じトラックを録音対象としてリアルタイムレコードを行なってください。